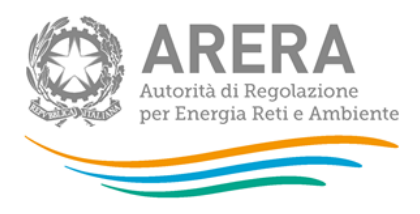

**Manuale d'uso:**

# **Sicurezza e continuità del servizio**

# **di distribuzione gas**

*03 marzo 2022*

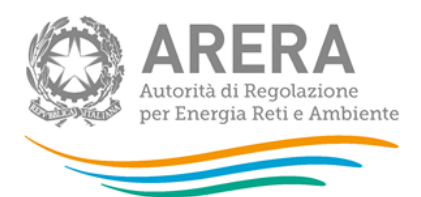

## *Indice*

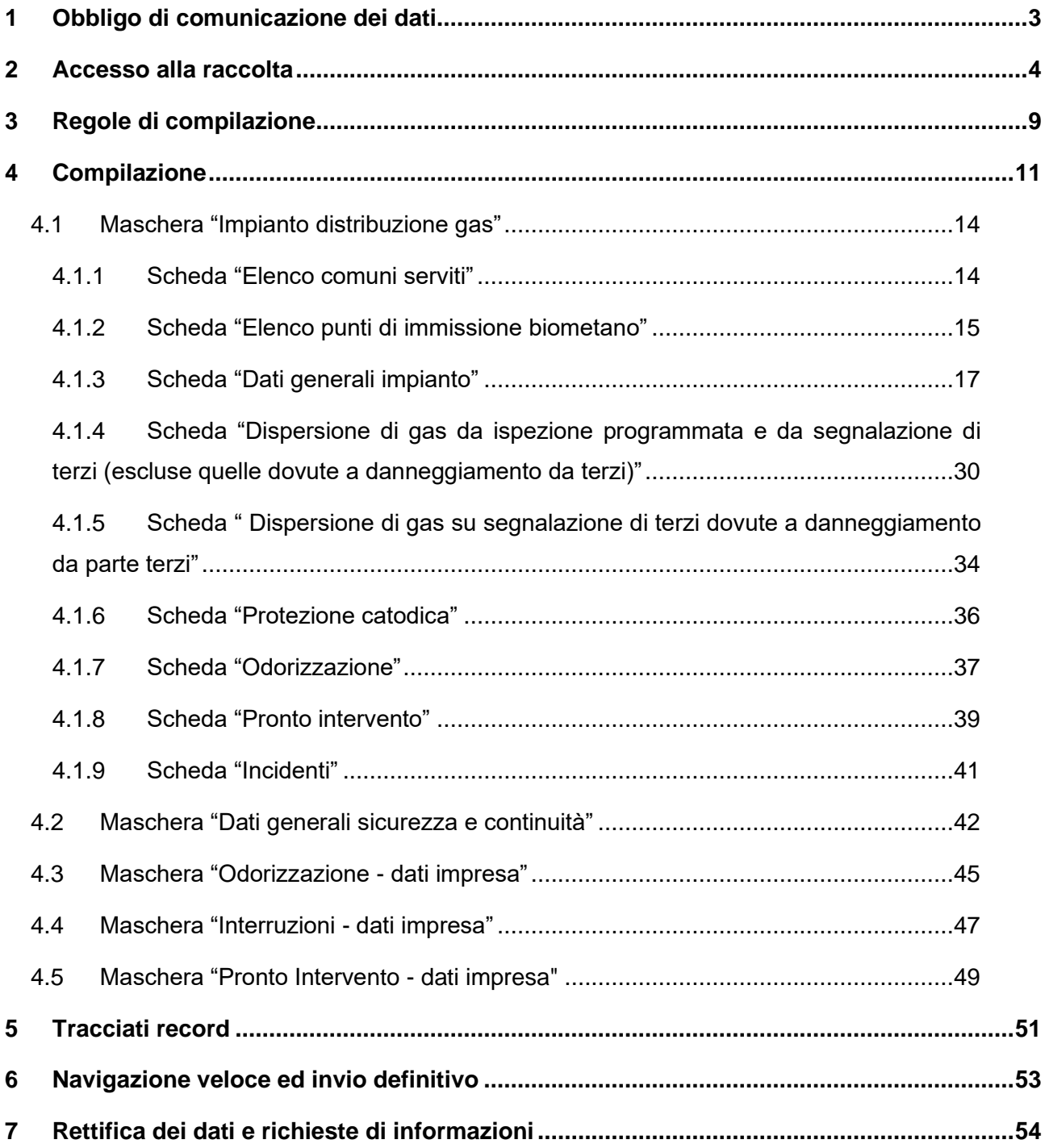

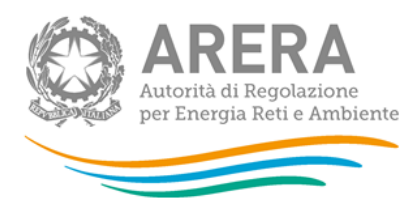

# <span id="page-2-0"></span>**1 Obbligo di comunicazione dei dati**

La legge 14 novembre 1995, n. 481/95 individua tra le finalità dell'Autorità di Regolazione per Energia Reti e Ambiente la tutela degli interessi dei consumatori. Per il raggiungimento di tali finalità, l'Autorità dispone di funzioni e poteri di regolazione e vigilanza del settore. Al fine di poter svolgere la funzione della vigilanza l'Autorità ha previsto, con la deliberazione 569/2019/R/gas, che le imprese distributrici comunichino, con riferimento all'anno civile precedente a quello di comunicazione, i dati relativi alle attività svolte nell'ambito della sicurezza e continuità. Il mancato rispetto degli obblighi di comunicazione costituisce presupposto per l'eventuale avvio di istruttoria formale volta all'adozione di un provvedimento di cui all'articolo 2, comma 20, lettera c), della legge n. 481/95.

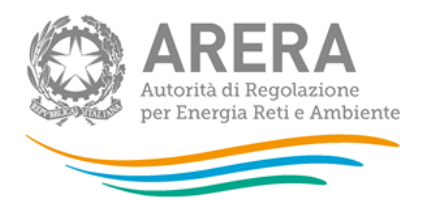

## <span id="page-3-0"></span>**2 Accesso alla raccolta**

Per accedere alla raccolta *"Sicurezza e continuità del servizio di distribuzione gas"* il primo passo da effettuare è autenticarsi inserendo i propri dati di accesso nell'apposita sezione del sito<https://rd.arera.it/raccolte-dati> .

Dopo aver effettuato l'autenticazione (figura 2.1), l'utente troverà una pagina che elenca le raccolte dati a cui è abilitato: tra queste troverà anche *"Sicurezza e continuità del servizio di distribuzione gas"*.

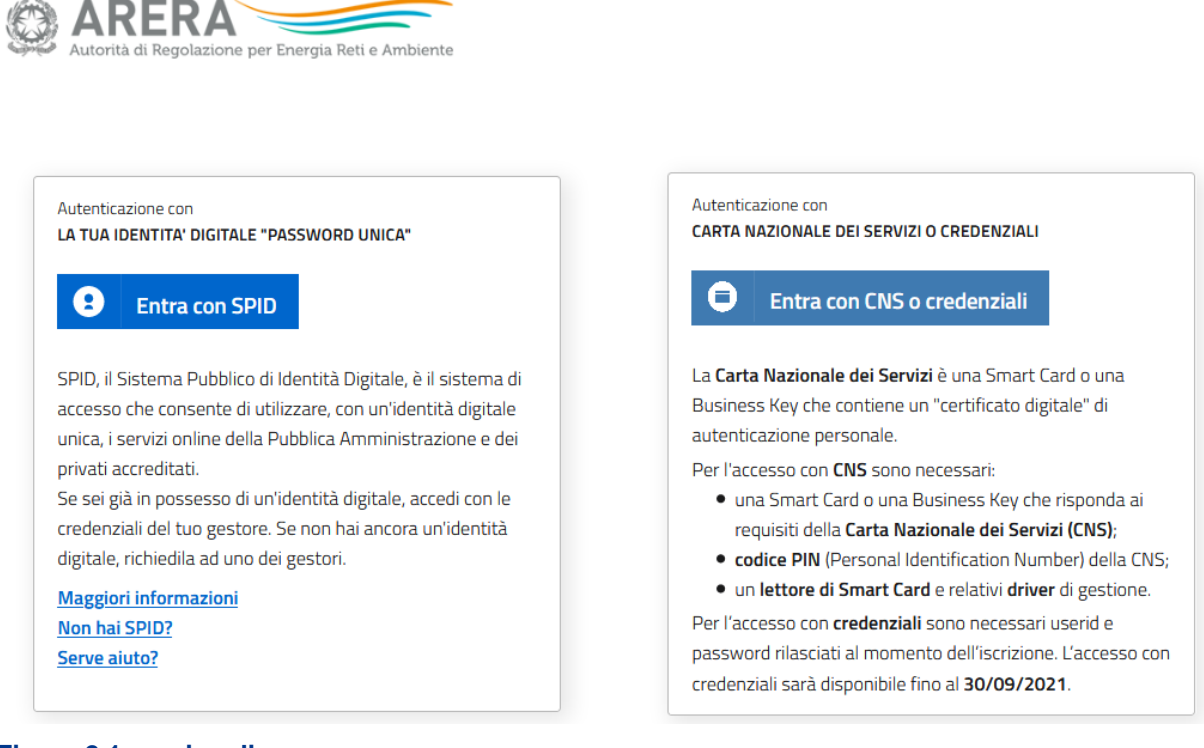

## **Figura 2.1: pagina di accesso**

Questa pagina (figura 2.2) viene definita come *"Indice delle raccolte"*.

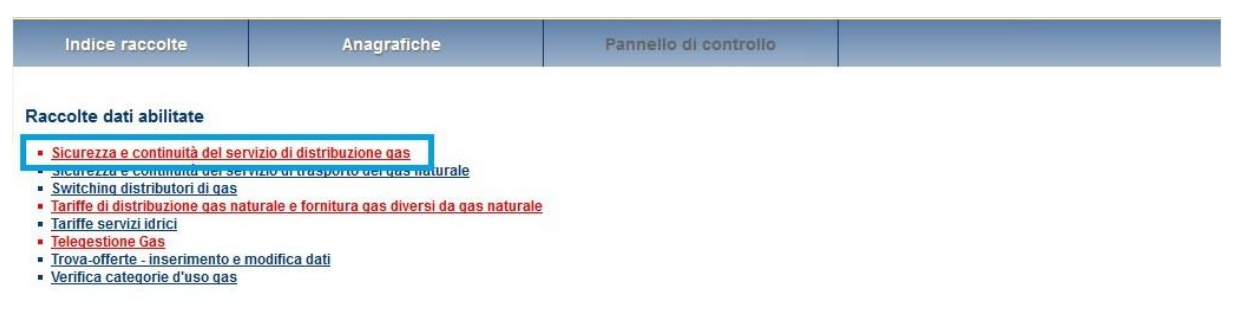

### **Figura 2.2: indice delle raccolte**

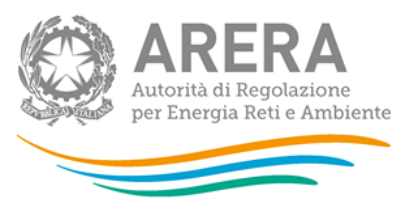

Selezionando il link relativo alla raccolta in questione (rettangolo azzurro), si accede alla pagina dello *"Storico edizioni raccolta dati Sicurezza e continuità del servizio di distribuzione gas"* (figura 2.3).

In questa pagina si trova il link per tornare all'indice delle raccolte dati (rettangolo rosso), oltre ad altre informazioni quali:

- l'edizione ed il suo riferimento;
- il periodo di svolgimento della raccolta;
- lo stato della raccolta (aperta o chiusa);
- lo stato della compilazione (non iniziata, parziale o completa);
- **·** informazioni riguardanti l'invio definivo (non effettuato o effettuato);
- il link per accedere alla raccolta (rettangolo verde) rappresentato dall'icona che precede il riferimento dell'edizione o dallo stato della raccolta.

Il simbolo indica che i dati sono modificabili in quanto la raccolta è aperta e non è stato ancora effettuato l'invio definitivo.

Il simbolo  $\Box$  indica che la raccolta è stata compilata completamente, ma non è stato ancora effettuato l'invio definitivo, i dati sono modificabili.

Il simbolo indica che i dati non sono modificabili poiché è già stato effettuato l'invio definitivo oppure perché la raccolta è chiusa.

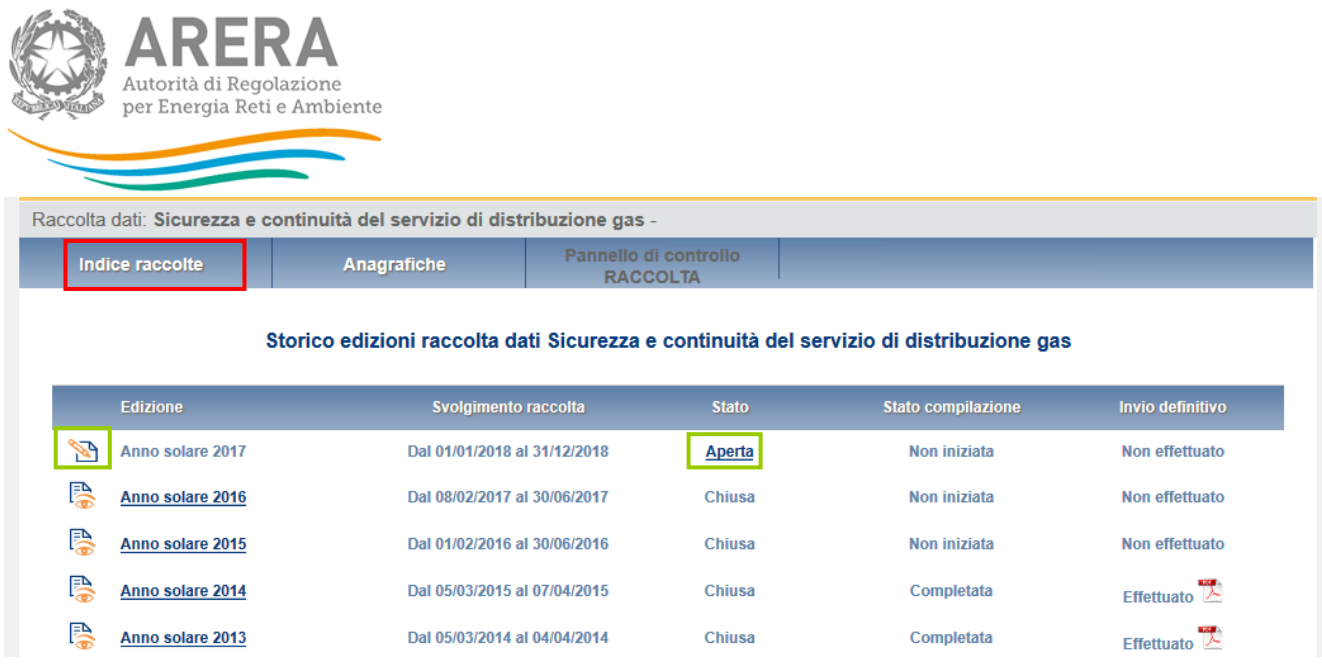

### **Figura 2.3: storico edizioni della raccolta**

Accedendo alla raccolta viene visualizzata la pagina *"Pannello di controllo"* (figura 2.4), dove è presente l'elenco delle maschere da compilare.

Nel pannello di controllo, come nel resto del sistema da qui in avanti, è di nuovo presente il bottone per poter tornare all'indice delle raccolte (rettangolo rosso) ed in più diventa attivo il bottone che in qualsiasi momento permetterà all'utente di tornare al pannello di controllo (rettangolo verde). È possibile, selezionando l'apposita icona, visualizzare e salvare il PDF contenente tutte le schede per impresa con i dati aggiornati all'ultimo salvataggio (rettangolo arancione in figura 2.4).

Alle voci presenti nel pannello di controllo possono essere associati due bottoni:

- 1. RIEPILOGO: permette di visualizzare il riepilogo degli impianti gestiti dal distributore alla data 31 dicembre 2021, per cui effettuare la comunicazione dei dati;
- 2. COMPILA: permette di compilare le maschere di raccolta dati.

Selezionando il bottone RIEPILOGO, si accede all'elenco degli impianti di distribuzione gas gestiti dal distributore alla data 31 dicembre 2021. Le eventuali modifiche all'assetto impiantistico possono essere effettuate unicamente attraverso l'Anagrafica Territoriale, cui si accede attraverso il bottone "Anagrafiche" (rettangolo blu).

In seguito all'apertura dell'Anagrafica Territoriale NON è infatti più prevista la possibilità di modificare l'assetto impiantistico attraverso una fase di configurazione interna alla raccolta, la freccia CONFIGURAZIONE appare pertanto disabilitata.

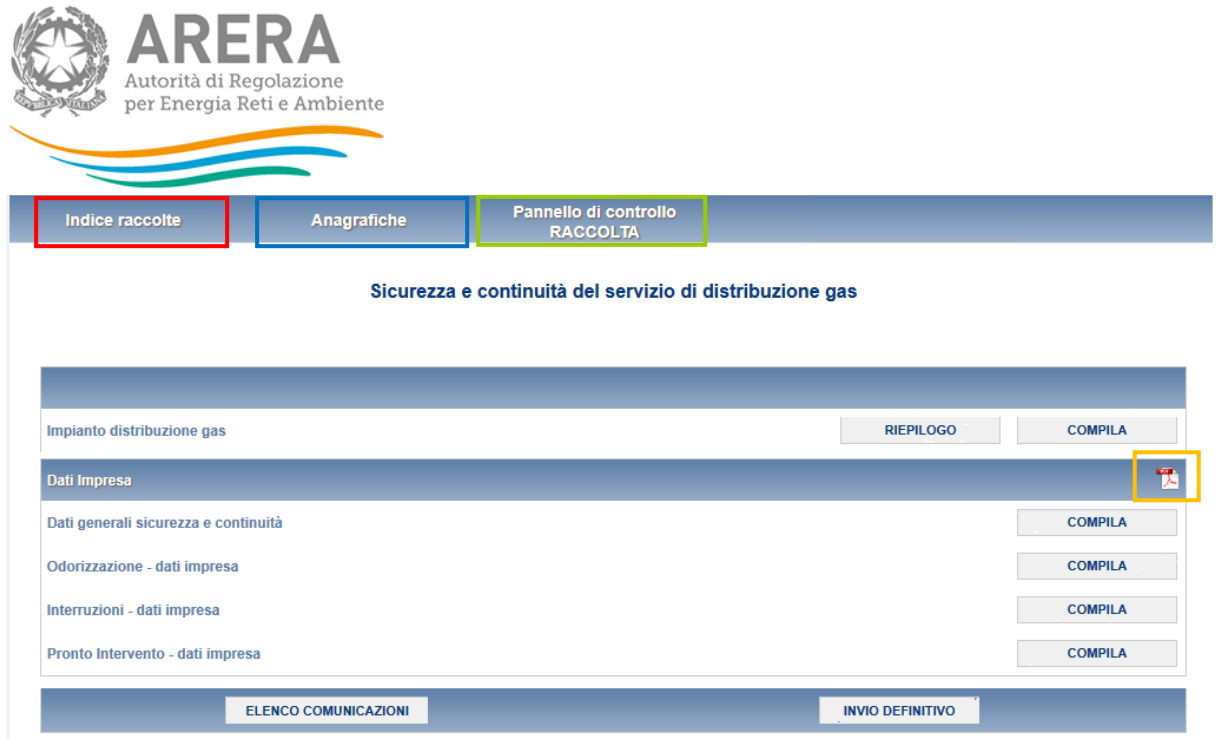

#### **Figura 2.4: pannello di controllo**

Se la situazione impiantistica riportata automaticamente nel Riepilogo corrisponde alla situazione degli impianti gestiti dal distributore alla data del 31 dicembre 2021, l'esercente può procedere alla compilazione attraverso il bottone VAI A COMPILAZIONE (rettangolo verde in figura 2.5).

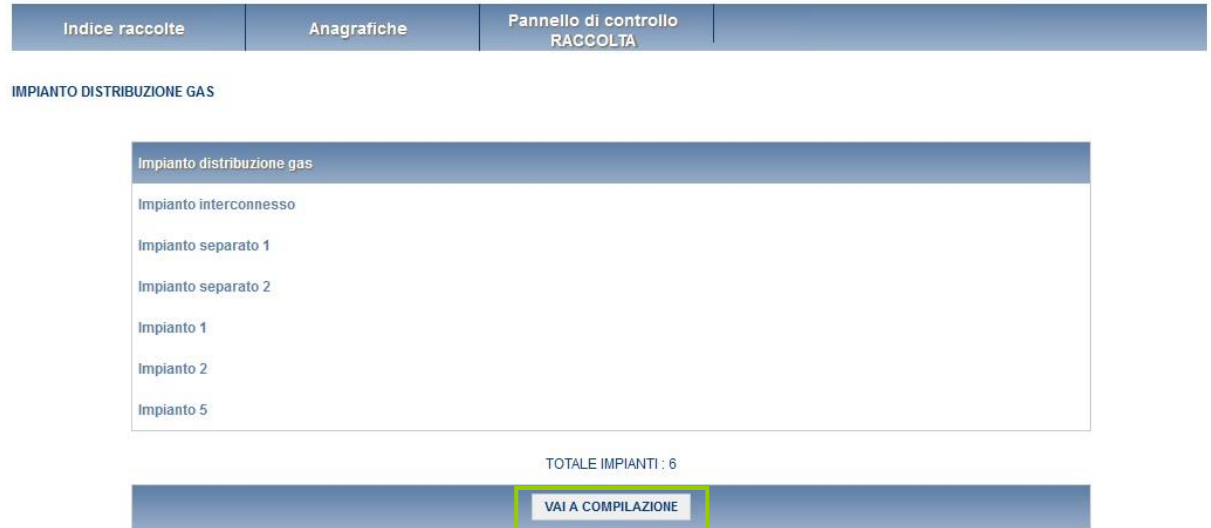

## **Figura 2.5: sezione di riepilogo della maschera Impianto distribuzione gas**

In caso contrario il distributore dovrà procedere ad effettuare le necessarie modifiche rispetto alla situazione impiantistica riportata attraverso l'Anagrafica Territoriale. In particolare, il distributore potrebbe dovere:

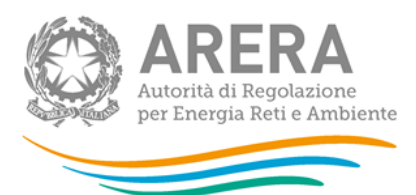

- 1. registrare un impianto che ha acquisito entro il 31 dicembre 2021 da un altro distributore;
- 2. eliminare un impianto trasferito ad un altro distributore entro il 31 dicembre 2021;
- 3. registrare la interconnessione avvenuta entro il 31 dicembre 2021 di due o più impianti precedentemente separati;
- 4. registrare la separazione avvenuta entro il 31 dicembre 2021 di due o più impianti precedentemente interconnessi;
- 5. registrare un impianto completamente nuovo non derivante da nessuna delle operazioni indicate nei punti precedenti.

La visualizzazione delle informazioni di dettaglio degli impianti elencati nel riepilogo può essere effettuata attraverso l'Anagrafica Territoriale stessa.

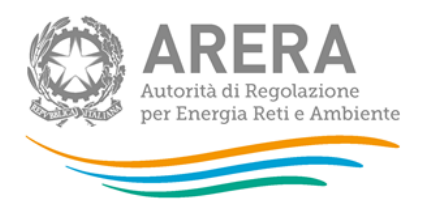

# <span id="page-8-0"></span>**3 Regole di compilazione**

In base a quanto previsto nella deliberazione 569/2019/R/gas la raccolta dati in oggetto prevede obblighi di comunicazione differenziati per:

- impianti che, nell'anno di riferimento della raccolta, servano almeno un comune a regime ed impianti che servano esclusivamente comuni non a regime;
- impianti che distribuiscano gas naturale ed impianti che distribuiscano gas diversi dal naturale.

Al primo accesso all'edizione corrente della raccolta, nell'elenco delle schede da compilare per la maschera *"Impianto distribuzione gas"*, in corrispondenza di ciascun impianto di distribuzione associato all'esercente al 31 dicembre 2021 e presente nel riepilogo, verranno presentate le seguenti schede:

- **Elenco comuni serviti;**
- Elenco punti di immissione biometano (solo per impianti gas naturale);
- Dati generali impianto;
- **Dati impianto anno di posa (solo per impianti gas naturale);**
- Pronto intervento.

La scheda *"Elenco comuni serviti"* contiene la visualizzazione del dettaglio impianto estratto dall'Anagrafica Territoriale in riferimento alla data 31 dicembre 2021 ed in particolare l'elenco delle località servite dall'impianto di distribuzione stesso, per ciascuna località servita l'esercente è tenuto a comunicare lo stato di gestione ai sensi della deliberazione 569/2019/R/gas.

In seguito al salvataggio della scheda *"Elenco comuni serviti"*, per ciascun impianto di distribuzione verrà automaticamente attivato l'insieme delle maschere da compilare in base allo/agli stato/i di gestione dichiarato/i per le località appartenenti all'impianto.

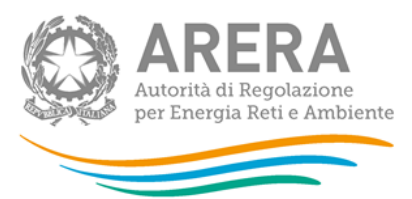

Con riferimento ad un impianto di distribuzione, nel caso in cui l'esercente apporti modifiche alla scheda *"Elenco comuni serviti"* sarà necessario riconfermare con un nuovo salvataggio i dati inseriti nelle schede già compilate. Inoltre, in base alle nuove dichiarazioni effettuate l'elenco delle maschere da compilare potrebbe modificarsi.

Infatti, i differenti obblighi di comunicazione (relativi ad impianti che distribuiscono gas naturale o gas diversi dal gas naturale ed agli esercenti che partecipano o meno al sistema incentivante) sono determinati dalla compilazione effettuata e automaticamente configurati dal sistema; in altri termini per ciascun impianto verranno presentati esclusivamente i dati da comunicare ai sensi della deliberazione 569/2019/R/gas.

Con riferimento alla scheda "Dati generali sicurezza e continuità" e al campo "Indirizzo (posizione sito web aziendale) dove è stato pubblicato il piano di ispezione mensile predisposto ai sensi dell'art. 14.1 lettera e)" si precisa che la rendicontazione di tale informazione non è obbligatoria per i distributori di gas diverso dal gas naturale. È sufficiente, pertanto, inserire le parole "Gas diversi dal gas naturale".

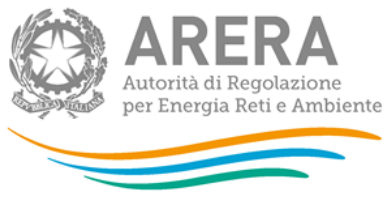

# <span id="page-10-0"></span>**4 Compilazione**

Vi sono due modalità di accesso alla compilazione:

- 1. dal pannello di controllo (figura 2.4) premendo il bottone COMPILA;
- 2. dalla sezione di riepilogo (figura 2.5) premendo il bottone VAI A COMPILAZIONE, come descritto al paragrafo precedente.

Come descritto al paragrafo 3, all'inizio della fase di compilazione verranno visualizzate le sole maschere presenti nel *"Pannello di controllo"* (figura 2.4) e, per ciascun impianto, le schede da compilare per la maschera *"Impianto distribuzione gas"*.

Nella schermata *"Elenco schede da compilare"* è sempre possibile, selezionando l'apposita icona, visualizzare e salvare il PDF contenente tutte le schede con i dati aggiornati all'ultimo salvataggio (rettangolo rosso in figura 4.1).

Al fianco del nome di ogni scheda è presente una icona che selezionata permette l'accesso alla compilazione della scheda (rettangolo verde in figura 4.1).

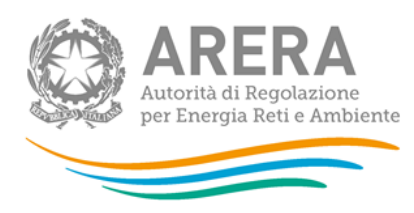

#### Elenco schede da compilare

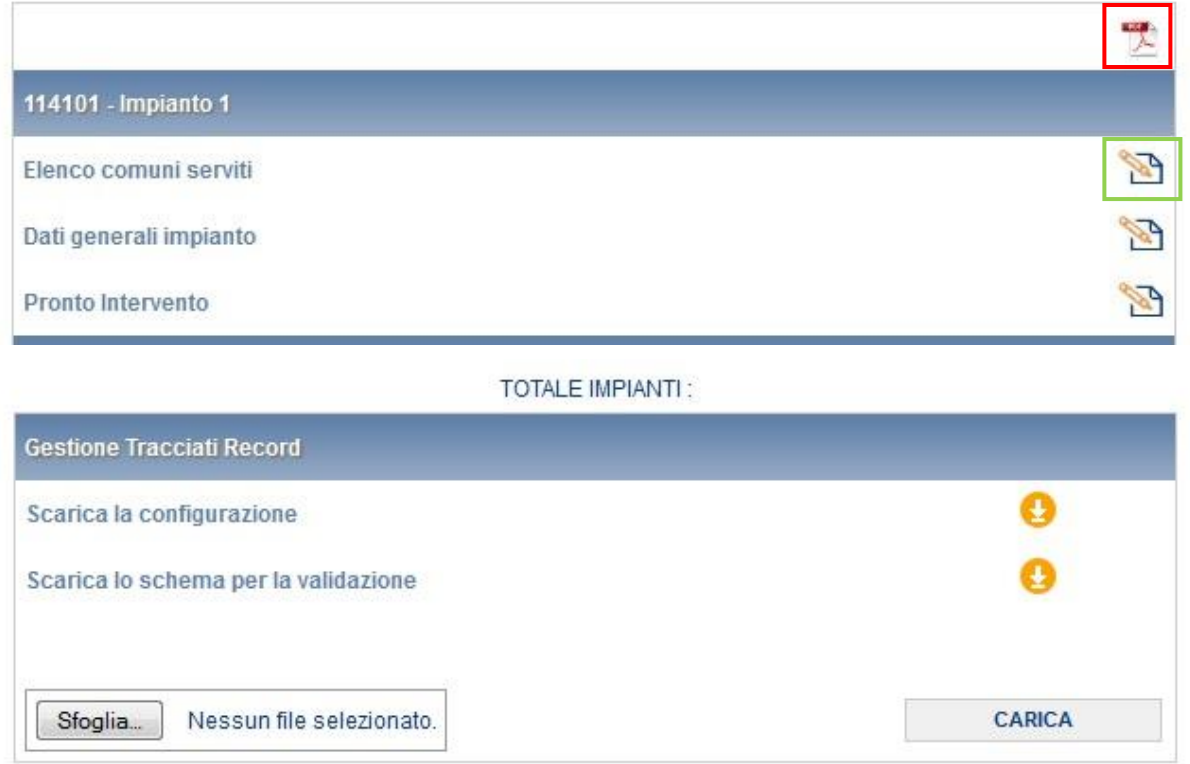

#### **Figura 4.1: elenco delle schede da compilare per la maschera Impianto distribuzione gas**

Di seguito verrà descritta la struttura delle schede/maschere da compilare della raccolta in oggetto.

Le schede/maschere dovranno essere compilate per ogni impianto gestito dall'esercente oppure a livello di impresa.

I distributori esclusivamente di gas diversi dal naturale (settore di attività *"u"* in riferimento alla codifica presente in Anagrafica Operatori) sono tenuti al conferimento dei dati limitatamente alle schede:

- **Elenco comuni serviti;**
- Dati generali impianto;
- Pronto Intervento;
- Incidenti (questa scheda si attiva solo se l'impianto ha almeno un comune a regime);

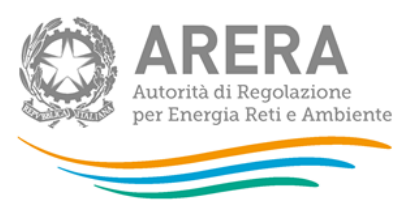

- Dispersione di gas da ispezione programmata e da segnalazione di terzi (escluse **le segnalazioni di terzi** dovute a danneggiamento da terzi) (questa scheda si attiva solo se l'impianto ha almeno un comune a regime);
- Dispersione di gas su segnalazione di terzi dovute a danneggiamento da parte terzi (questa scheda si attiva solo se l'impianto ha almeno un comune a regime)

Per gli impianti che servono tutti e soli comuni non a regime, i distributori sono tenuti al conferimento dei dati limitatamente alle schede:

- **Elenco comuni serviti;**
- Elenco punti di immissione biometano (solo impianti gas naturale)
- Dati generali impianto;
- **Dati impianto anno di posa (solo impianti gas naturale);**
- Pronto Intervento.

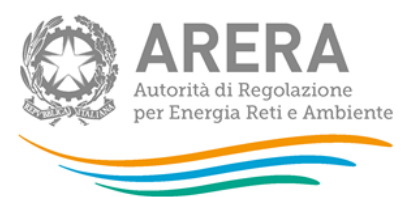

## <span id="page-13-0"></span>**4.1 Maschera "Impianto distribuzione gas"**

La maschera *"Impianto distribuzione gas"* (figura 4.1), come già accennato nei paragrafi 3 e 4, riporta l'elenco di tutti gli impianti gestiti dall'esercente alla data del 31 dicembre 2021.

Per ogni impianto verranno mostrate alcune o tutte le schede da compilare.

## <span id="page-13-1"></span>**4.1.1 Scheda "Elenco comuni serviti"**

La scheda *"Elenco comuni serviti"* (figura 4.2), contiene la visualizzazione del dettaglio impianto estratto dall'Anagrafica Territoriale in riferimento alla data 31 dicembre 2021 ed in particolare l'elenco dei comuni serviti dall'impianto di distribuzione stesso; per ciascun comune servito l'esercente è tenuto a comunicare lo stato di gestione ai sensi della deliberazione 569/2019/R/gas.

L'esercente può scegliere tra due stati di gestione:

- 1. Comune a regime;
- 2. Comune in avviamento.

NOTA: il "periodo di avviamento" è il periodo intercorrente tra la data di messa in esercizio dell'impianto di distribuzione del gas e il 31 dicembre del secondo anno successivo all'anno di messa in esercizio dell'impianto di distribuzione del gas.

Si ricorda che, in seguito al salvataggio della scheda *"Elenco comuni serviti"*, per ciascun impianto di distribuzione verrà automaticamente attivato l'insieme delle schede da compilare in base allo/agli stato/i di gestione dichiarato/i.

Come anticipato nel paragrafo 3, nel caso in cui l'esercente apporti modifiche alla scheda *"Elenco comuni serviti"* in corrispondenza di un impianto di distribuzione sarà necessario riconfermare con un nuovo salvataggio i dati inseriti nelle schede/maschere già compilate in corrispondenza dell'impianto stesso, inoltre, in base alle nuove dichiarazioni effettuate l'elenco delle schede/maschere da compilare potrebbe modificarsi.

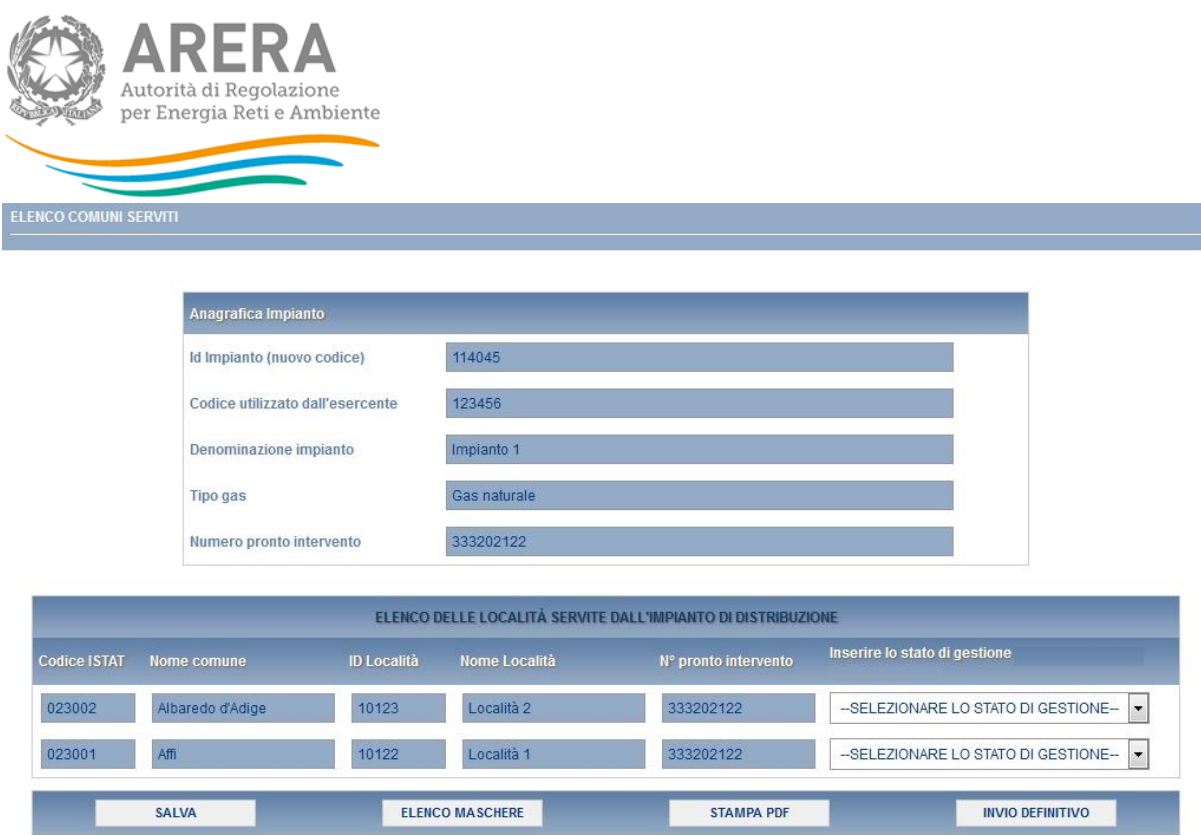

#### **Figura 4.2: scheda Elenco comuni serviti**

Premendo il bottone SALVA, i dati verranno salvati e si tornerà alla pagina di elenco delle schede da compilare (figura 4.1). Selezionando il bottone ELENCO MASCHERE si tornerà, senza che il sistema effettui il salvataggio dei dati, alla pagina di elenco delle schede da compilare.

Con il bottone STAMPA PDF sarà possibile visualizzare ed eventualmente salvare il PDF della scheda che si sta compilando, aggiornato all'ultimo salvataggio.

**ATTENZIONE: l'operatore deve obbligatoriamente compilare e salvare questa scheda. In caso contrario non sarà possibile effettuare l'invio definitivo.**

## <span id="page-14-0"></span>**4.1.2 Scheda "Elenco punti di immissione biometano"**

Le informazioni richieste per la compilazione della scheda *"Elenco punti di immissione biometano"* (figura 4.3), sono le seguenti, in presenza di punti di immissione di biometano nell'impianto (campo "ESISTONO NELL'IMPIANTO PUNTI DI IMMISSIONE DI BIOMETANO COMPILATO?" con un "SI"):

- Nominativo del Soggetto/Produttore intestatario del titolo autorizzativo all'immissione in rete del biometano
- Codice Punto immissione biometano

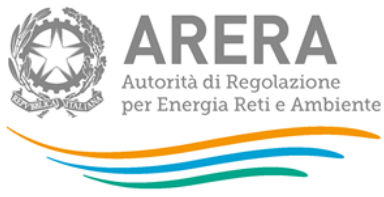

- Ubicazione
- Telecontrollo
- Sistema di odorizzazione:
	- o impianto ad iniezione
	- o impianto a lambimento
	- $\circ$  impianto ad iniezione + a lambimento (come riserva)
- Caratteristiche punto immissione
	- o Immissione su rete in AP
	- o Immissione su rete in MP
	- o Immissione su rete in BP
	- o Immissione su impianto REMI
	- o Altro (specificare)
- Data di messa in servizio (mese e anno)<sup>1</sup>
- Quantitativo di biometano immesso in rete (Smc)<sup>2</sup>

Nel caso in cui venga risposto "Sì" alla prima domanda è possibile inserire più punti di immissione attraverso il bottone "AGGIUNGI".

Nel caso in cui l'immissione avvenisse in corrispondenza di un impianto Remi, ai fini della compilazione del campo SISTEMA DI ODORIZZAZIONE, si deve fare riferimento alla tipologia del sistema di odorizzazione installato presso il medesimo impianto Remi.

<sup>1</sup> Anche se antecedente all'anno di comunicazione.

<sup>2</sup> Riferito all'anno di comunicazione.

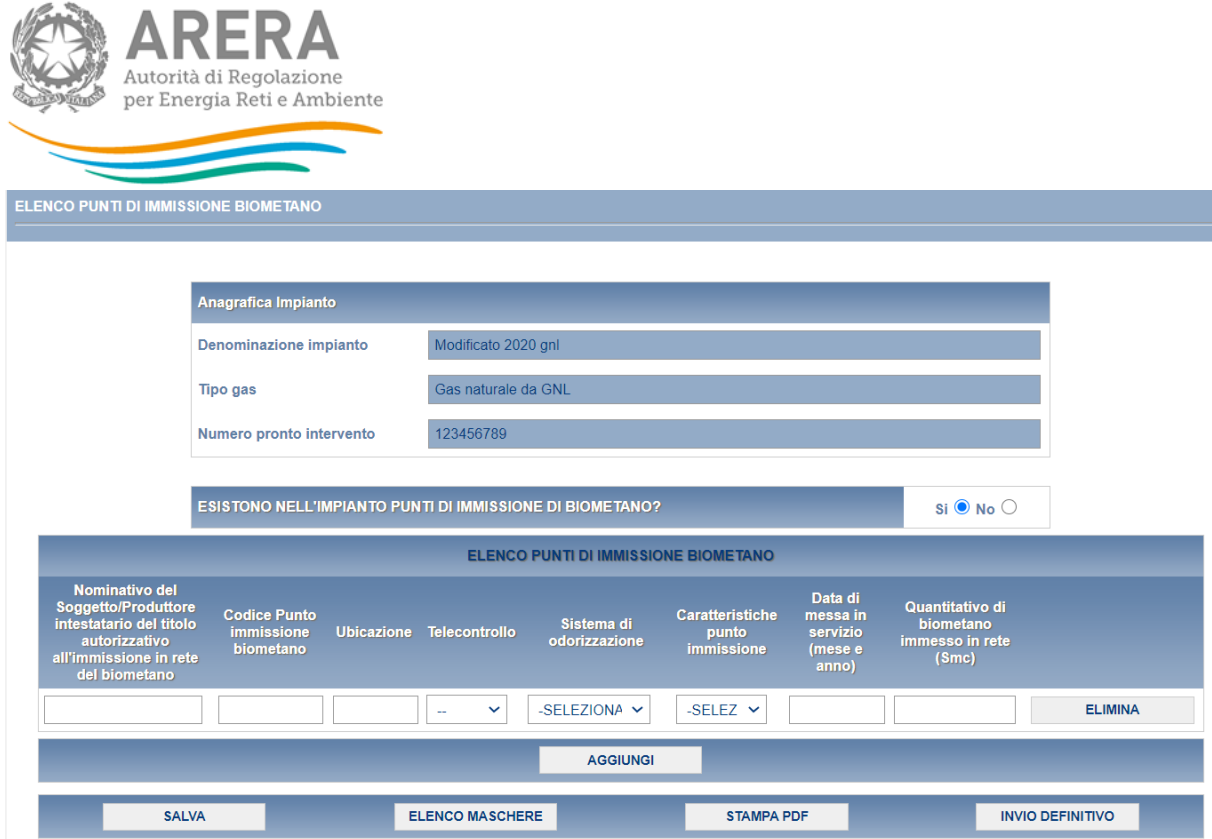

### **Figura 4.3: scheda Elenco punti di immissione biometano**

Premendo il bottone SALVA, i dati verranno salvati e si tornerà alla pagina di elenco delle schede da compilare (figura 4.1). Selezionando il bottone ELENCO MASCHERE si tornerà, senza che il sistema effettui il salvataggio dei dati, alla pagina di elenco delle schede da compilare.

Con il bottone STAMPA PDF sarà possibile visualizzare ed eventualmente salvare il PDF della scheda che si sta compilando, aggiornato all'ultimo salvataggio.

**ATTENZIONE: l'operatore deve obbligatoriamente compilare e salvare questa scheda. In caso contrario non sarà possibile effettuare l'invio definitivo.**

## <span id="page-16-0"></span>**4.1.3 Scheda "Dati generali impianto"**

Le informazioni richieste per la compilazione della scheda *"Dati generali impianto"* (figura 4.4), sono le seguenti:

▪ L'impresa distributrice dichiara di aver ottemperato nell'anno di riferimento agli obblighi previsti – dichiarazione diversa a seconda del tipo di gas dell'impianto.

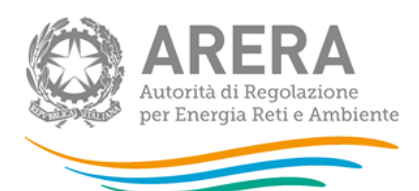

- Numero dei clienti finali serviti al 31/12 dell'anno precedente alla raccolta tale campo presenterà il dato fornito nella edizione precedente e solo se non presente potrà essere inserito in raccolta. L'informazione è compilabile per gli impianti interessati da modifiche; in questi casi il numero dei clienti finali va comunicato come se la modifica fosse già avvenuta dall'anno precedente; inoltre, i numeri devono essere coerenti con quelli degli impianti padre (nel caso di interconnessione) o dell'impianto padre (nel caso di separazione).
- Numero dei clienti finali serviti al 31/12 dell'anno della raccolta.
- Provincia con il maggior numero di punti di riconsegna.
- Regione di appartenenza dell'impianto informazione facoltativa.
- Metri di rete al 31/12 anno precedente le informazioni vengono riproposte dalla raccolta dell'anno precedente in modalità visualizzazione; viceversa le stesse sono modificabili per gli impianti interessati da modifiche (la rete va comunicata come se la modifica fosse già avvenuta dall'anno precedente; inoltre i numeri devono essere coerenti con quelli degli impianti padre (nel caso di interconnessione) o dell'impianto padre (nel caso di separazione). In qualsiasi caso per il solo periodo 2020 le tipologie di rete introdotte ai sensi degli articoli 38.2, lettera (ii), terzo pallino e 38.2, lettera (viii), della deliberazione 569/2019/R/gas saranno comunque compilabili.
- $\blacksquare$  Metri di rete al 31/12 anno raccolta<sup>3</sup>; il totale della rete deve obbligatoriamente essere maggiore di zero.

<sup>&</sup>lt;sup>3</sup> Nel campo "Altro materiale (lettera ix)" di cui all'articolo 38.2 vanno inseriti i tratti in materiale previsto dalle norme tecniche (diverso da acciaio, ghisa, polietilene), ad esempio rame.

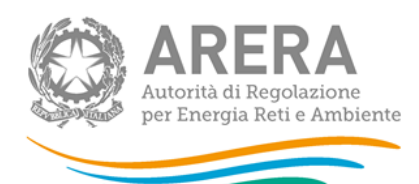

- $\blacksquare$  Ispezione rete i campi di questa sezione vengono attivati in base al tipo di gas dell'impianto. I campi vanno compilati in coerenza con quanto già rendicontato negli anni precedenti. Nel caso di modifica impiantistica la rete ispezionata degli anni precedenti a quello della modifica va comunicata come se la stessa modifica fosse già avvenuta a partire dagli anni precedenti. Anche nel caso di acquisizione di impianto vanno indicati i valori forniti dal distributore uscente che deve comunicare tale informazione, insieme al resto, al distributore entrante ai sensi dell'articolo 39 della deliberazione 569/2019/R/Gas (o dell'articolo 29 della deliberazione 574/2013/R7gas).
- Ispezione rete materiale diverso da la sezione viene attivata in base al tipo di gas; il campo "Metri di rete in AP/MP e BP al 31 dicembre 2020 in MATERIALE DIVERSO DA acciaio protetto catodicamente in modo efficace (comprensivo di quello protetto con anodi galvanici le cui misurazioni di potenziale hanno espresso valori conformi a quelli previsti dalle norme tecniche vigenti in materia e/o dalla pertinente linea guida APCE), polietilene, ghisa risanata e ghisa con giunti non in canapa e piombo (al netto della rete dismessa e/o sostituita nell'anno di riferimento)" è dato dalla somma dei relativi metri di rete dichiarati per l'anno precedente.
- Metri di rete risanata o sostituita con altro materiale al 31/12/2021 (art. 38.2 lettere g) e h) della deliberazione 569/2019/R/Gas) – la sezione viene attivata in base al tipo di gas e:
	- ˃ Se sono presenti dei dati acquisiti con la "Comunicazione ai sensi del comma 38.16 dell'allegato A alla deliberazione 569/2019/R/gas".
	- ˃ In caso di impianto modificato (interconnesso o separato), se negli impianti padre (o nell'impianto padre) esisteva rete di cui all'Articolo 38.16,
	- ˃ In caso di impianto trasferito da altro esercente, se nell'impianto acquisito esisteva rete di cui all'Articolo 38.16.

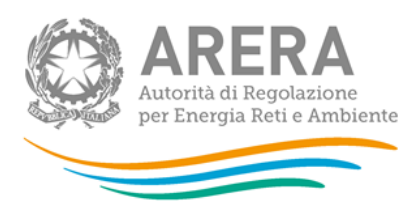

Il campo "Lunghezza totale della rete in ghisa con giunti canapa e piombo al 31 dicembre 2019 ai sensi del comma 38.16, lettere c) e della rete in materiale non previsto dalle norme tecniche (pvc, cemento amianto, ecc.) ai sensi del comma 38.16, lettere d) della deliberazione 569/2019/R/Gas da sostituire/risanare/dismettere" viene valorizzato con quanto dichiarato nei relativi campi della raccolta Comunicazione ai sensi del comma 38.16 dell'allegato A alla deliberazione 569/2019/R/gas". Il campo "Aggiornamento della lunghezza totale della rete in ghisa con giunti canapa e piombo al 31 dicembre 2019 ai sensi del comma 38.16, lettere c) e della rete in materiale non previsto dalle norme tecniche (pvc, cemento amianto, ecc.) ai sensi del comma 38.16, lettere d) della deliberazione 569/2019/R/Gas da sostituire/risanare/dismettere" sarà compilabile nel solo caso in cui l'impianto ha subito una modifica impiantistica nel periodo di riferimento.

Ai fini del calcolo dell'obbligo di cui all'articolo 14.9 della 569/2019/R/Gas, l'aggiornamento della "lunghezza totale della rete in ghisa con giunti canapa e piombo al 31 dicembre 2019 ai sensi del comma 38.16, lettere c) e della rete in materiale non previsto dalle norme tecniche (pvc, cemento amianto, ecc.) ai sensi del comma 38.16, lettere d) della deliberazione 569/2019/R/Gas da sostituire/risanare/dismettere" va effettuato ogni qual volta un impianto viene modificato (interconnesso o separato) o acquisito da altra impresa. L'aggiornamento della lunghezza deve essere coerente con la lunghezza degli impianti padre (interconnessione) o dell'impianto padre (separazione). Nel caso di acquisizione di impianto va indicato lo stesso valore fornito, con riferimento al 31 dicembre 2019, dal distributore uscente che deve comunicare tale informazione, insieme al resto, al distributore entrante ai sensi dell'articolo 39 della deliberazione 569/2019/R/Gas (o articolo 29 della deliberazione 574/2013/R7gas).

- Metri di rete dismessa nell'anno di riferimento.
- Metri di rete sostituita nell'anno di riferimento.
- Gruppi di riduzione finale i campi di questa sezione vengono attivati in base al tipo di gas dell'impianto.
- Messa in protezione catodica efficace i campi di questa sezione vengono attivati in base al tipo di gas dell'impianto.
- Rapporto annuale di valutazione dei rischi di dispersione di gas il campo viene attivato in base al tipo di gas dell'impianto.

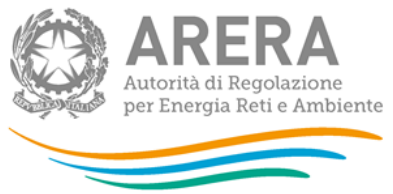

- Tipo di cartografia disponibile.
- Metri di rete risanata nell'anno di riferimento

Se l'impianto non gestisce nemmeno un comune a regime i campi successivi a quelli relativi ai metri di rete dell'anno raccolta devono essere salvati a zero.

Nel caso in cui l'esercente apporti modifiche alla scheda *"Dati generali impianto"* in corrispondenza di un impianto di distribuzione sarà necessario riconfermare con un nuovo salvataggio i dati inseriti nelle scheda/maschera già compilata *"Protezione catodica"*; inoltre, in base alle nuove dichiarazioni effettuate il contenuto della suddetta maschera potrebbe modificarsi (l'attivazione o meno del campo "*rapporto di protezione Catodica - art 14.5 della deliberazione 569/2019/R/Gas*" dipende dalla rete inserita.

Premendo il bottone SALVA, i dati verranno salvati e si tornerà alla pagina di elenco delle schede da compilare (figura 3.1). Selezionando il bottone ELENCO MASCHERE si tornerà, senza che il sistema effettui il salvataggio dei dati, alla pagina di elenco delle schede da compilare.

Con il bottone STAMPA PDF sarà possibile visualizzare ed eventualmente salvare il PDF della scheda che si sta compilando, aggiornato all'ultimo salvataggio.

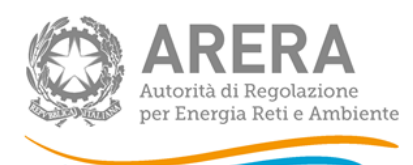

I

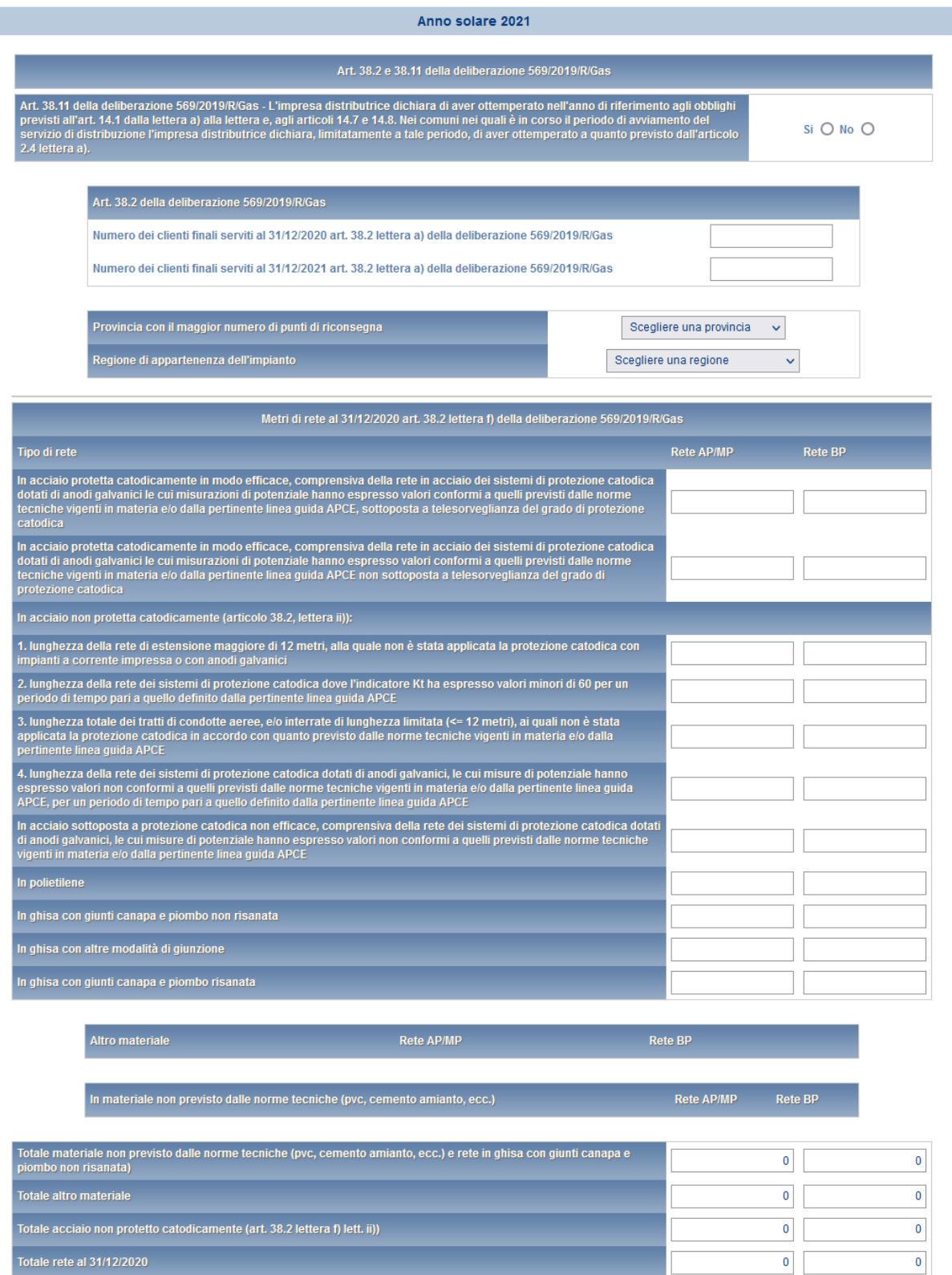

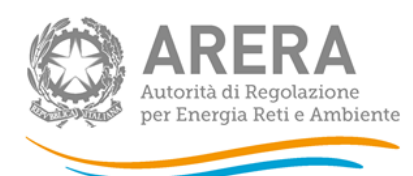

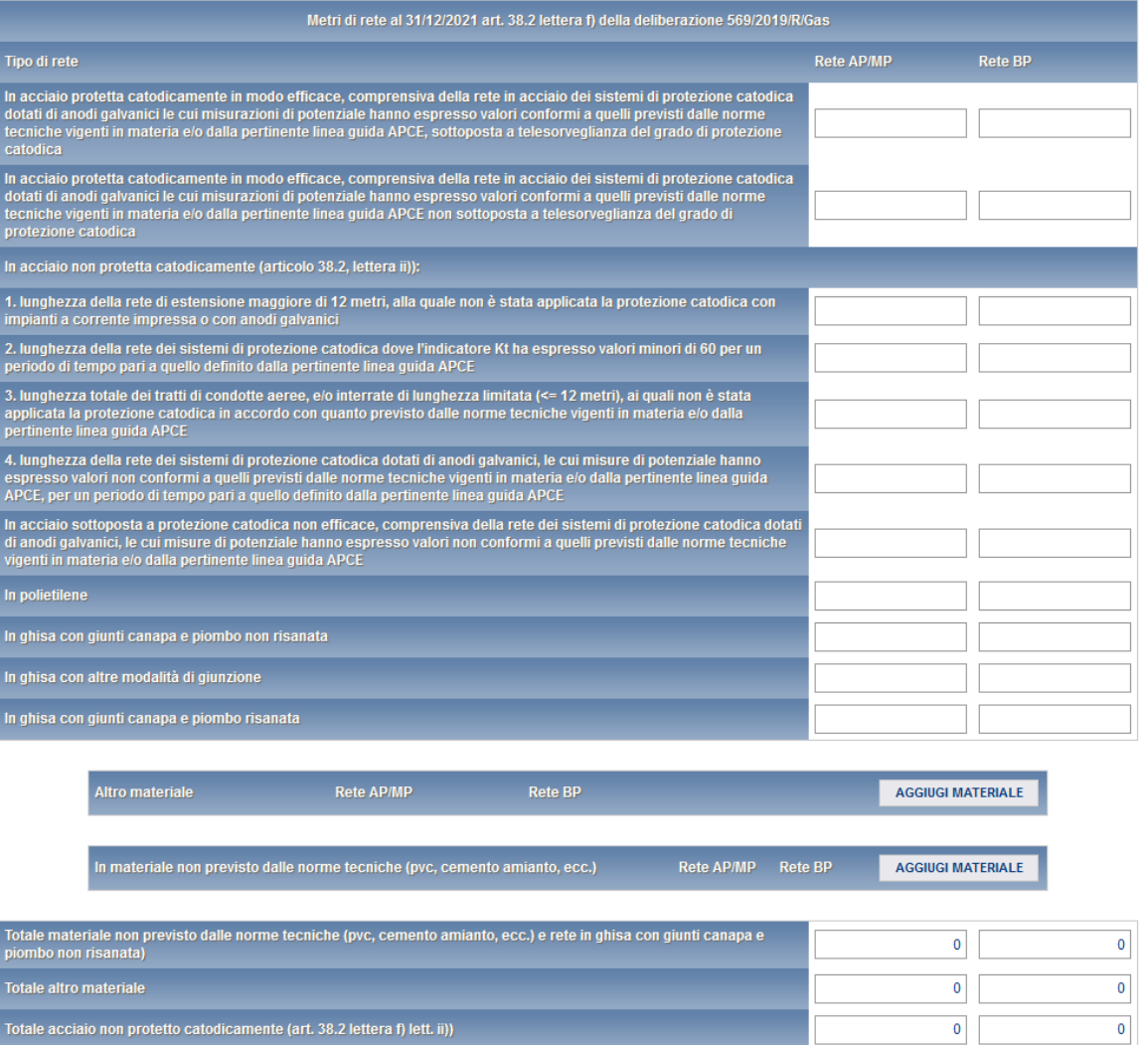

 $\overline{0}$ 

 $\overline{\mathbf{0}}$ 

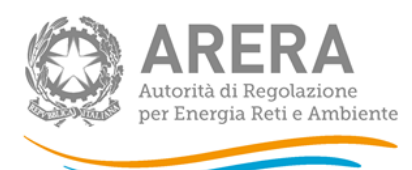

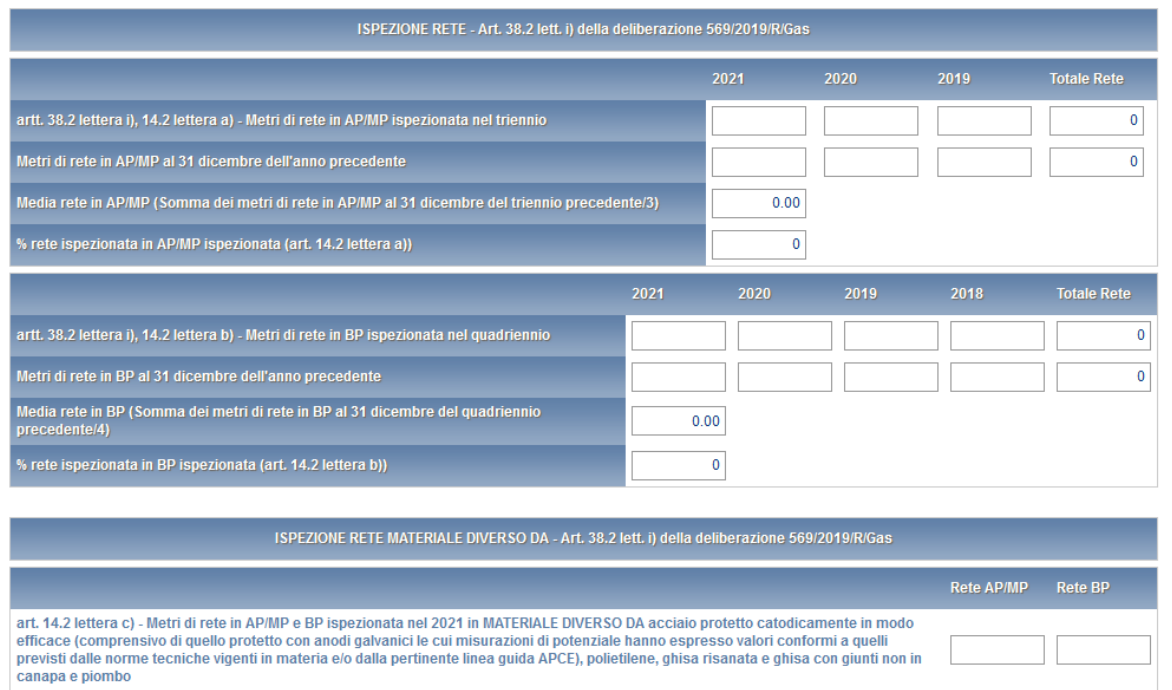

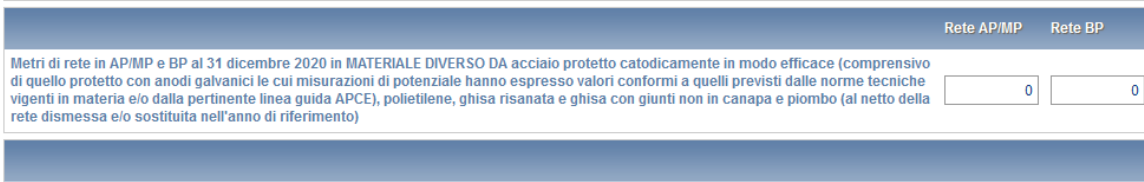

% rete ispezionata in AP/MP e BP al 31/12 dell'anno di riferimento in MATERIALE DIVERSO DA protetto catodicamente in modo efficace, polietilene, ghisa<br>risanata e ghisa con giunti non in canapa e piombo (art. 14.2 lettera c

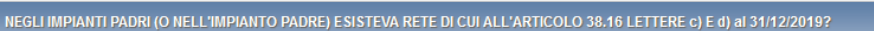

Si  $\odot$  No  $\odot$ 

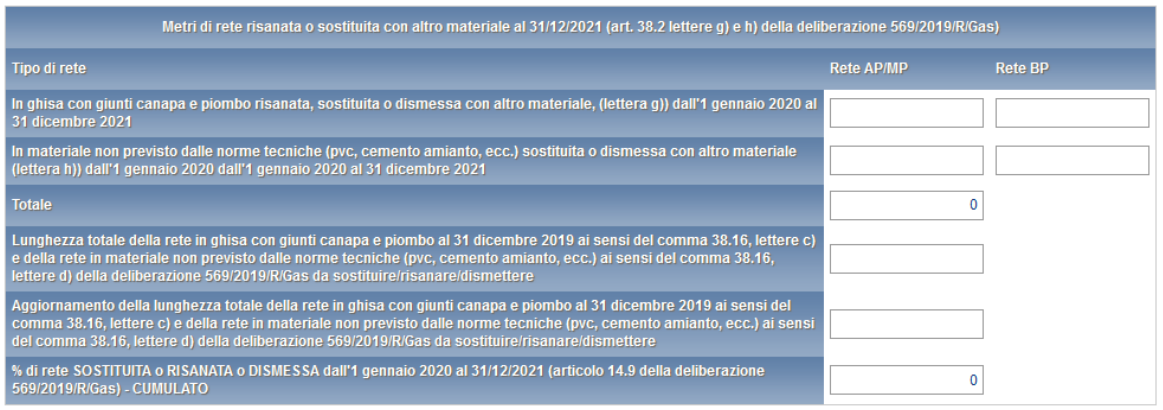

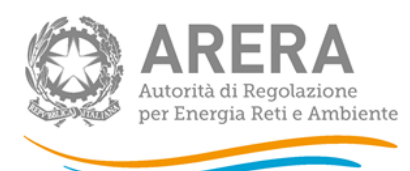

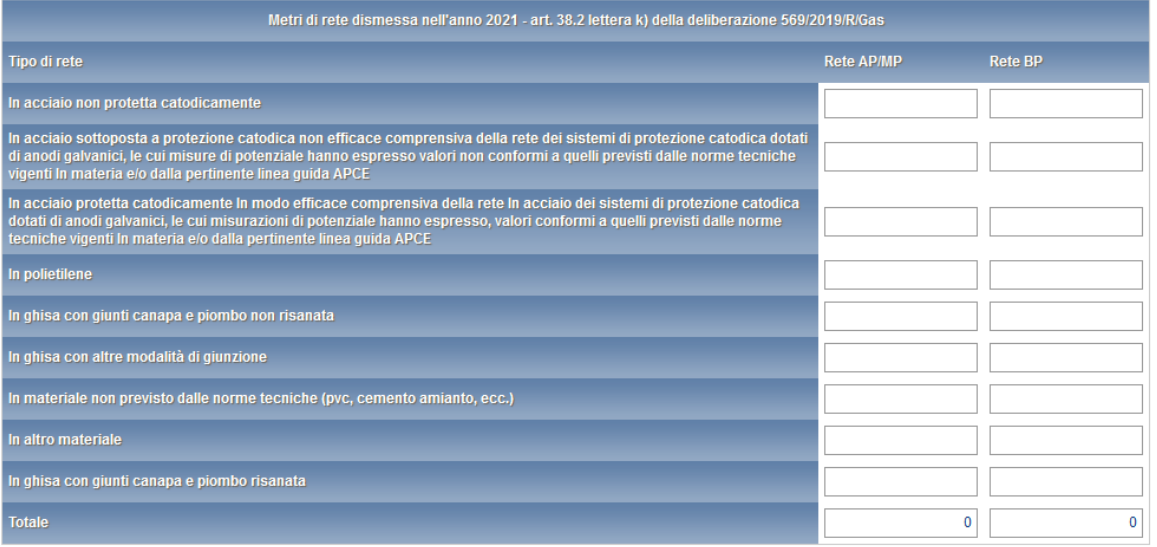

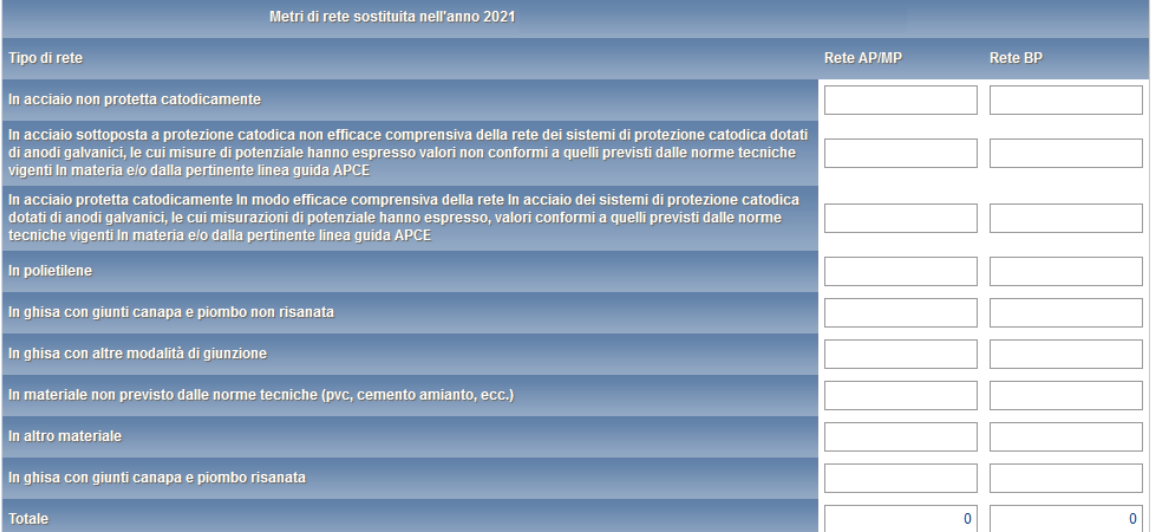

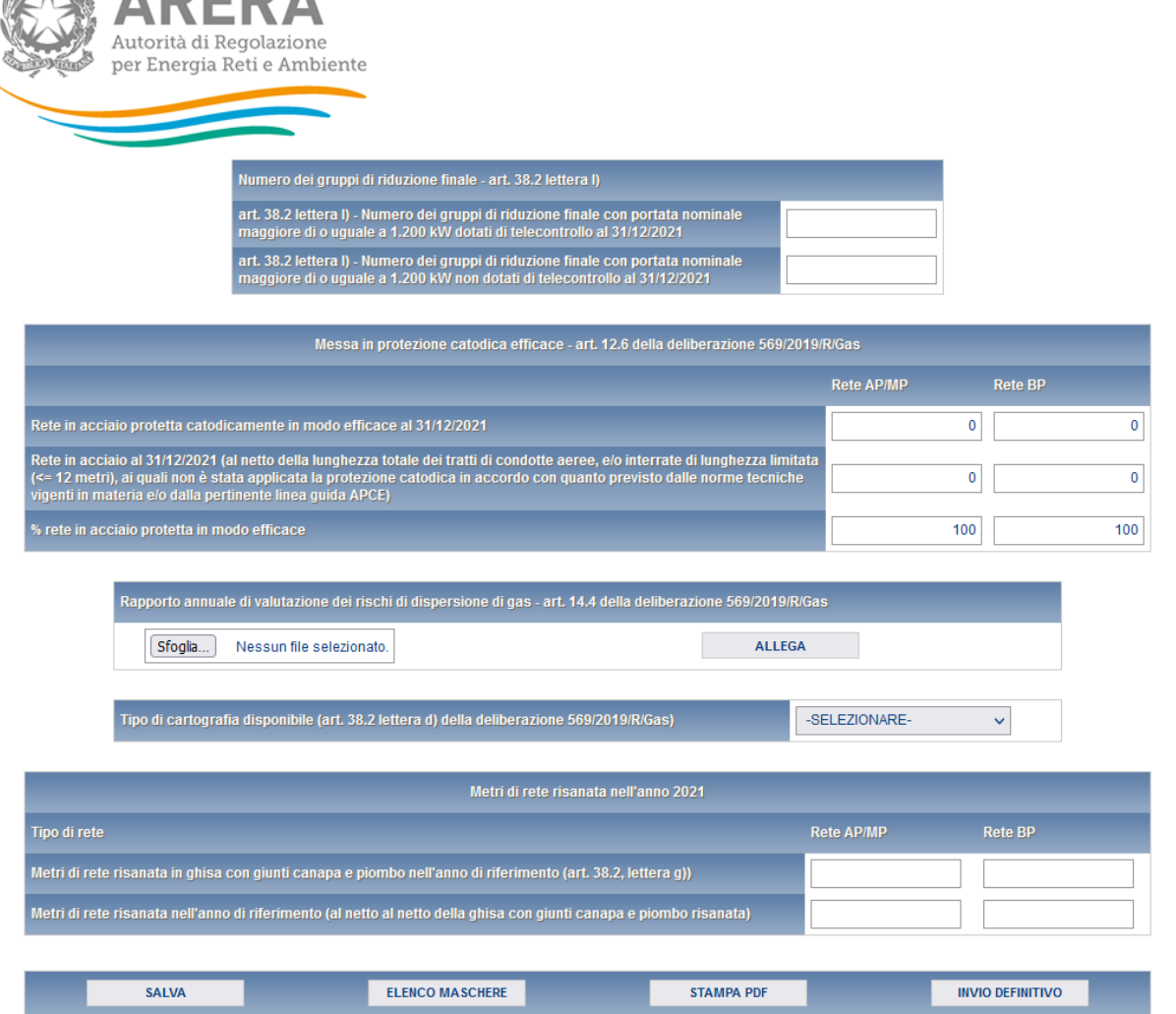

### **Figura 4.4: scheda Dati generali impianto**

 $\mathscr{L}\rightarrow\infty$  a ded a

**ATTENZIONE: l'operatore deve obbligatoriamente compilare e salvare questa scheda, eventualmente inserendo il valore 0 nei campi presenti. In caso contrario non sarà possibile effettuare l'invio definitivo.**

#### **4.1.4 Sceda "Dati impianto anno di posa"**

**Nella scheda "***Dati impianto anno di posa***" (figura 4.5), devono essere inseriti i dati relativi al totale della lunghezza della rete.**

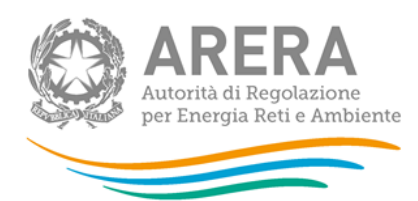

#### Anno solare 2021

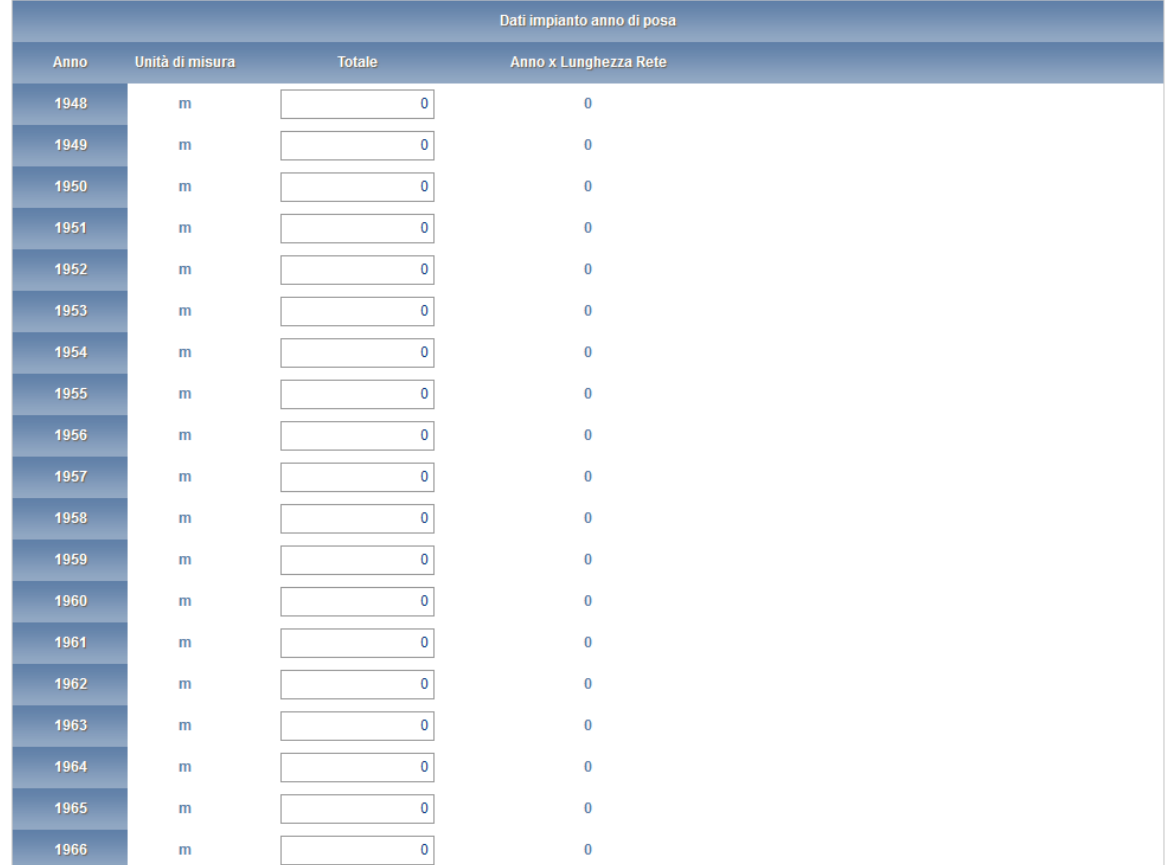

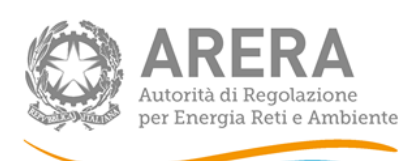

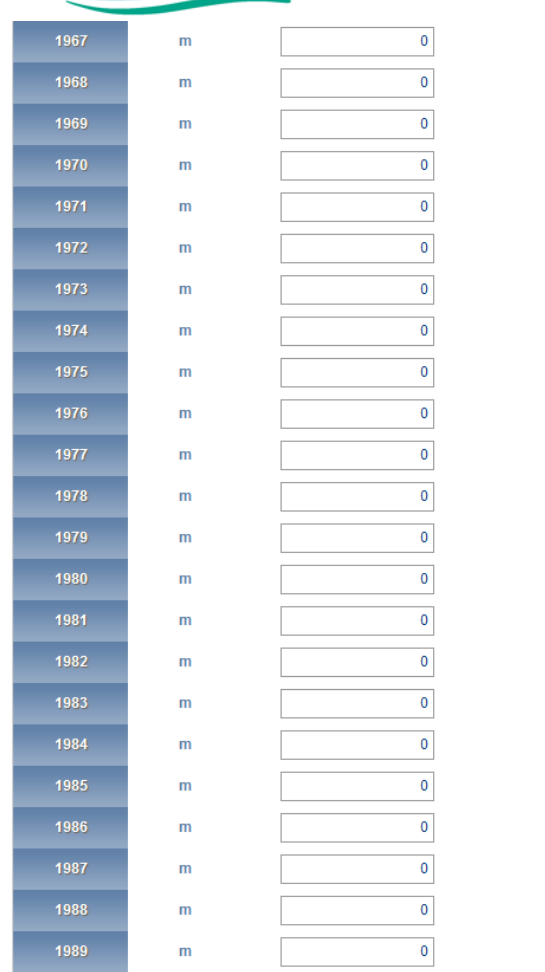

 $\overline{\mathbf{0}}$  $\bf{0}$  $\overline{\mathbf{0}}$  $\mathbf{0}$  $\overline{\mathbf{0}}$  $\overline{0}$  $\overline{\mathbf{0}}$  $\mathbf{0}$  $\overline{\mathbf{0}}$  $\overline{\mathbf{0}}$  $\overline{\mathbf{0}}$  $\overline{\mathbf{0}}$  $\overline{\mathbf{0}}$  $\overline{\mathbf{0}}$  $\mathbf{0}$  $\overline{\mathbf{0}}$  $\overline{\mathbf{0}}$  $\overline{\mathbf{0}}$  $\pmb{0}$  $\mathbf{0}$  $\mathbf{0}$  $\overline{\mathbf{0}}$  $\pmb{0}$ 

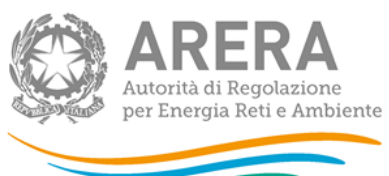

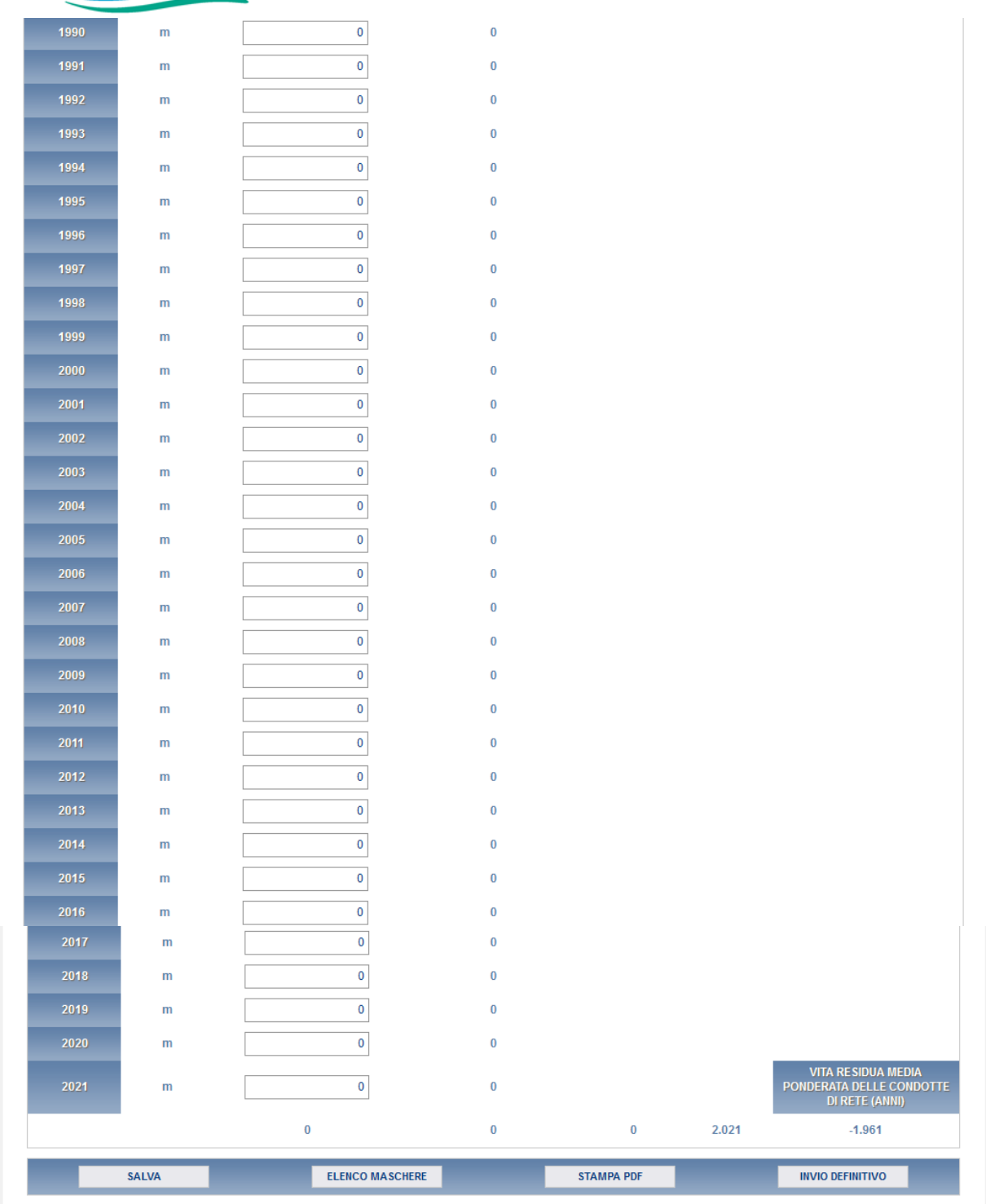

Figura 4.5: scheda Dati impianto anno di posa

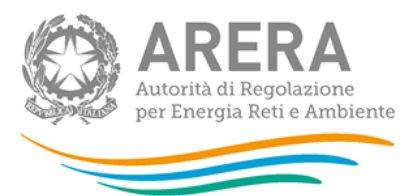

**Premendo il bottone SALVA, i dati verranno salvati e si tornerà alla pagina di elenco delle schede da compilare (figura 4.1). Selezionando il bottone ELENCO MASCHERE si tornerà, senza che il sistema effettui il salvataggio dei dati, alla pagina di elenco delle schede da compilare.**

**Con il bottone STAMPA PDF sarà possibile visualizzare ed eventualmente salvare il PDF della scheda che si sta compilando, aggiornato all'ultimo salvataggio.**

**ATTENZIONE: l'operatore deve obbligatoriamente compilare e salvare questa scheda, eventualmente inserendo il valore 0 nei campi presenti. In caso contrario non sarà possibile effettuare l'invio definitivo.**

<span id="page-29-0"></span>**4.1.5 Scheda " Dispersione di gas da ispezione programmata e da segnalazione di terzi (escluse le segnalazioni di terzi dovute a danneggiamento da terzi)"**

Nella scheda *"Dispersione di gas da ispezione programmata e da segnalazione di terzi (escluse le segnalazioni di terzi dovute a danneggiamento da terzi)"* (figura 4.6), devono essere inseriti i dati relativi al:

- numero dispersioni localizzate a seguito delle ispezioni programmate:
	- ˃ *su rete;*
	- ˃ *su impianto di derivazione di utenza parte interrata;*
	- ˃ *su impianto di derivazione di utenza su parte aerea;*
	- ˃ *su gruppo di Misura;*
- Numero dispersioni localizzate su segnalazione di terzi: 1) ricomprendere le dispersioni localizzate su segnalazione di terzi, intesi come personale dell'impresa distributrice o di personale di imprese che lavorano per conto dell'impresa distributrice, impegnato in attività diverse dalle ispezioni programmate delle parti di impianto, 2) escludere le dispersioni dovute a danneggiamento da parte di terzi):
	- ˃ *su rete;*
	- ˃ *su impianto di derivazione di utenza parte interrata;*

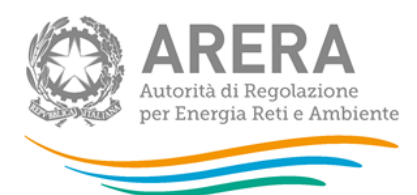

- ˃ *su impianto di derivazione di utenza su parte aerea;*
- ˃ *su gruppo di Misura;*
- Numero di dispersioni localizzate su segnalazione di terzi, intesi come personale dell'impresa distributrice o di personale di imprese che lavorano per conto dell'impresa distributrice, impegnato in attività diverse dalle ispezioni programmate delle parti di impianto:
	- ˃ *su rete;*
	- ˃ *su impianto di derivazione di utenza parte interrata;*
	- ˃ *su impianto di derivazione di utenza su parte aerea;*
	- ˃ *su gruppo di Misura;*
- Numero di dispersioni localizzate (SU ISPEZIONE PROGRAMMATE E SU SEGNALAZIONE DI TERZI) di classe A1:
	- ˃ *Eliminate entro 24 ore successive all'ora della localizzazione;*
	- ˃ *Eliminate oltre 24 ore successive all'ora della localizzazione;*
- *Numero di dispersioni localizzate (SU ISPEZIONE PROGRAMMATE E SU SEGNALAZIONE DI TERZI) di classe A2:*
	- ˃ *Eliminate entro 7 giorni successivi alla data di localizzazione;*
	- ˃ *Eliminate oltre 7 giorni successivi alla data di localizzazione;*
- *Numero di dispersioni localizzate (SU ISPEZIONE PROGRAMMATE E SU SEGNALAZIONE DI TERZI) di classe B:*
	- ˃ *Eliminate entro 30 giorni successivi alla data di localizzazione;*
	- ˃ *Eliminate oltre 30 giorni successivi alla data di localizzazione;*
- *Numero di dispersioni localizzate (SU ISPEZIONE PROGRAMMATE E SU SEGNALAZIONE DI TERZI) di classe C:*

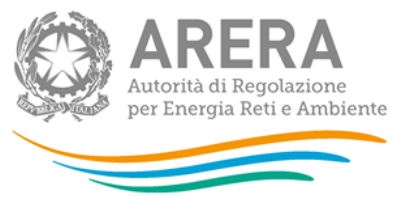

- ˃ *Eliminate entro 180 giorni successivi alla data di localizzazione;*
- ˃ *Eliminate oltre 180 giorni successivi alla data di localizzazione.*

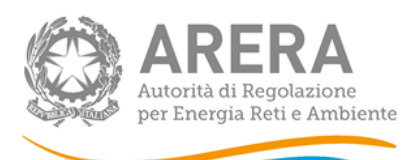

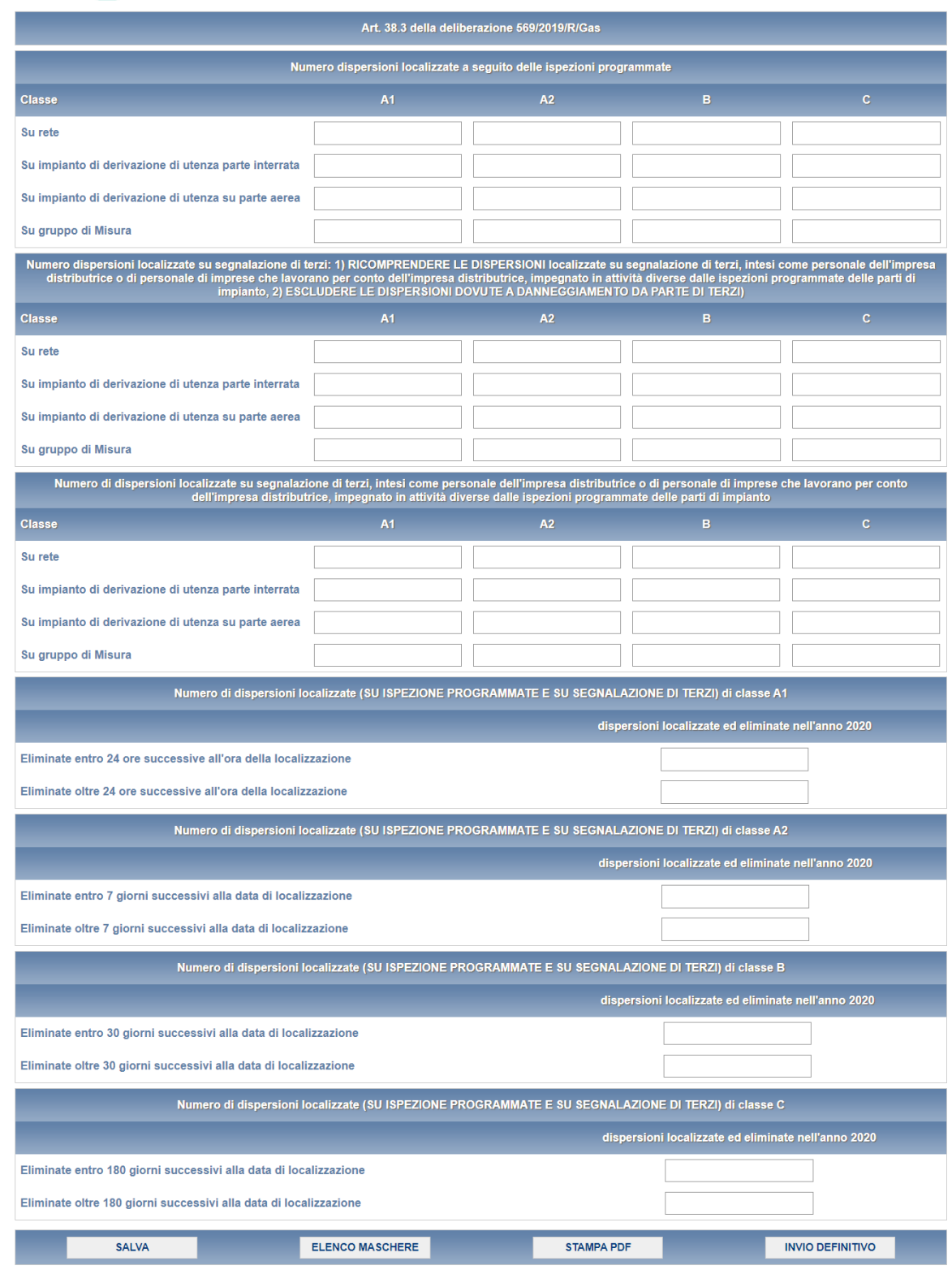

**Figura 4.6: scheda Dispersione di gas da ispezione programmata e da segnalazione di terzi (escluse le segnalazioni di terzi dovute a danneggiamento da terzi)**

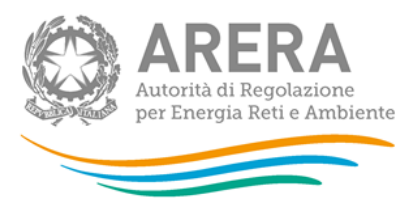

Premendo il bottone SALVA, i dati verranno salvati e si tornerà alla pagina di elenco delle schede da compilare (figura 4.1). Selezionando il bottone ELENCO MASCHERE si tornerà, senza che il sistema effettui il salvataggio dei dati, alla pagina di elenco delle schede da compilare.

Con il bottone STAMPA PDF sarà possibile visualizzare ed eventualmente salvare il PDF della scheda che si sta compilando, aggiornato all'ultimo salvataggio.

**ATTENZIONE: l'operatore deve obbligatoriamente compilare e salvare questa scheda, eventualmente inserendo il valore 0 nei campi presenti. In caso contrario non sarà possibile effettuare l'invio definitivo.**

<span id="page-33-0"></span>**4.1.6 Scheda " Dispersione di gas su segnalazione di terzi dovute a danneggiamento da parte terzi"**

Nella scheda *Dispersione di gas su segnalazione di terzi dovute a danneggiamento da parte terzi"* (figura 4.7), devono essere inseriti i dati relativi al:

- Numero di dispersioni localizzate su segnalazione di terzi, dovute a danneggiamento da parte di terzi:
	- ˃ *su rete;*
	- ˃ *su impianto di derivazione di utenza parte interrata;*
	- ˃ *su impianto di derivazione di utenza su parte aerea;*
	- ˃ *su gruppo di Misura;*
- Numero di dispersioni localizzate di classe A1:
	- ˃ *Eliminate entro 24 ore successive all'ora della localizzazione;*
	- ˃ *Eliminate oltre 24 ore successive all'ora della localizzazione;*
- *Numero di dispersioni localizzate di classe A2:*
	- ˃ *Eliminate entro 7 giorni successivi alla data di localizzazione;*
	- ˃ *Eliminate oltre 7 giorni successivi alla data di localizzazione;*

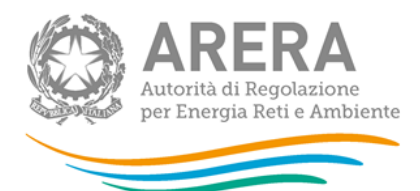

- *Numero di dispersioni localizzate di classe B:*
	- ˃ *Eliminate entro 30 giorni successivi alla data di localizzazione;*
	- ˃ *Eliminate oltre 30 giorni successivi alla data di localizzazione;*
- *Numero di dispersioni localizzate di classe C:*
	- ˃ *Eliminate entro 180 giorni successivi alla data di localizzazione;*
	- ˃ *Eliminate oltre 180 giorni successivi alla data di localizzazione.*

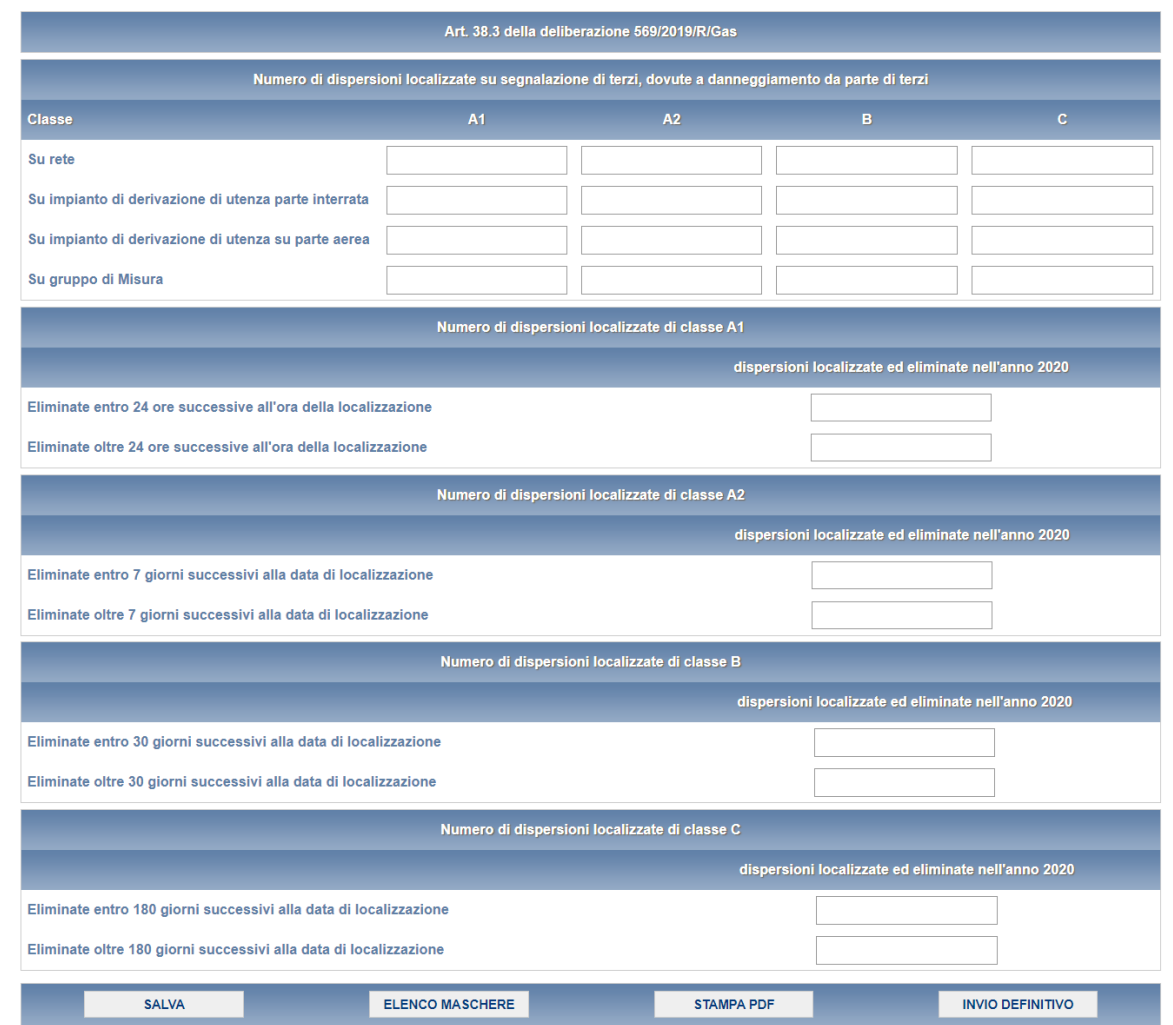

**Figura 4.7: scheda Dispersione di gas su segnalazione di terzi dovute a danneggiamento da parte terzi**

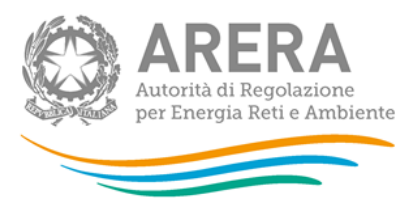

Premendo il bottone SALVA, i dati verranno salvati e si tornerà alla pagina di elenco delle schede da compilare (figura 4.1). Selezionando il bottone ELENCO MASCHERE si tornerà, senza che il sistema effettui il salvataggio dei dati, alla pagina di elenco delle schede da compilare.

Con il bottone STAMPA PDF sarà possibile visualizzare ed eventualmente salvare il PDF della scheda che si sta compilando, aggiornato all'ultimo salvataggio.

**ATTENZIONE: l'operatore deve obbligatoriamente compilare e salvare questa scheda, eventualmente inserendo il valore 0 nei campi presenti. In caso contrario non sarà possibile effettuare l'invio definitivo.**

## <span id="page-35-0"></span>**4.1.7 Scheda "Protezione catodica"**

Nella scheda *"Protezione catodica"* (figura 4.8), devono essere inseriti i seguenti dati:

- numero totale delle misure del potenziale della condotta in acciaio effettuato non in continuo;
- numero di sistemi di protezione catodica in cui è suddivisa la rete;
- numero di sistemi di protezione catodica in cui è suddivisa la rete con misura in continuo con telecontrollo, il valore di questo campo deve essere minore o uguale al dato inserito nel campo "Numero di sistemi di protezione catodica in cui è suddivisa la rete";
- numero dei posti di rilievo del potenziale di protezione catodica della condotta;
- numero dei punti selezionati per la misura del potenziale di protezione catodica:
	- ˃ *punti in cui la misura è stata effettuata in continuo e trasmessa tramite telecontrollo;*
	- ˃ *punti in cui la misura non è stata effettuata in continuo;*

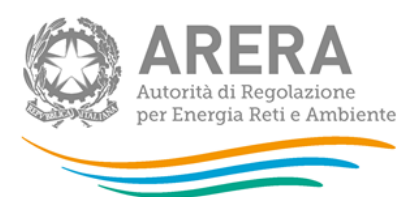

˃ *Rapporto di protezione Catodica - art 14.5 della deliberazione 569/2019/R/Gas*, per quest'ultimo campo l'esercente dovrà scegliere un flag tra SI/NO. Il campo sarà presente solo se presente rete in acciaio e altro materiale (dati inseriti nella maschera Dati generali impianto). Se selezionato NO comparirà un campo note "MOTIVO MANCATA PREDISPOSIZIONE DEL RAPPORTO" da compilare.

Premendo il bottone SALVA, i dati verranno salvati e si tornerà alla pagina di elenco delle schede da compilare (figura 4.1). Selezionando il bottone ELENCO MASCHERE si tornerà, senza che il sistema effettui il salvataggio dei dati, alla pagina di elenco delle schede da compilare.

Con il bottone STAMPA PDF sarà possibile visualizzare ed eventualmente salvare il PDF della scheda che si sta compilando, aggiornato all'ultimo salvataggio.

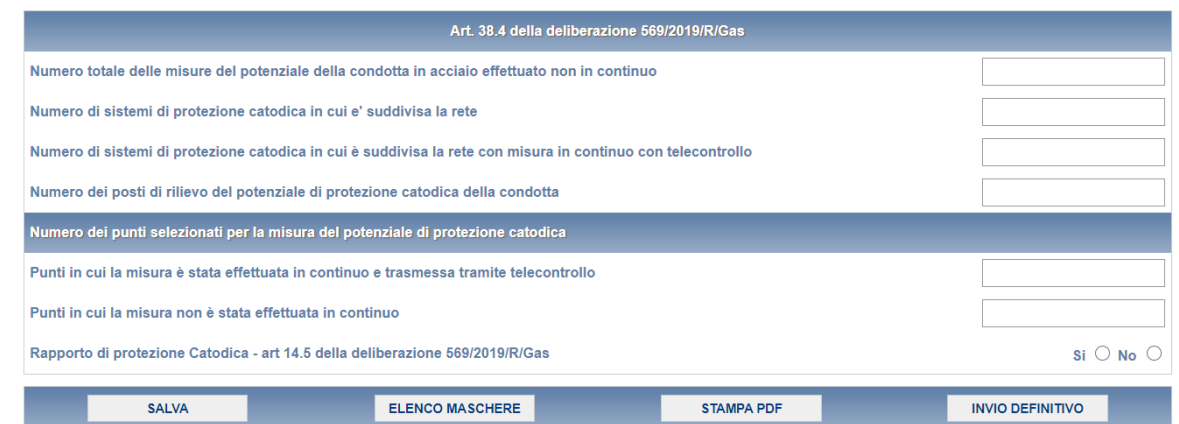

**Figura 4.8: scheda Protezione catodica**

**ATTENZIONE: l'operatore deve obbligatoriamente compilare e salvare questa scheda, eventualmente inserendo il valore 0 nei campi presenti. In caso contrario non sarà possibile effettuare l'invio definitivo.**

## <span id="page-36-0"></span>**4.1.8 Scheda "Odorizzazione"**

Nella scheda *"Odorizzazione"* (figura 4.9), è necessario indicare:

il numero totale di misure effettuate del grado di odorizzazione del gas;

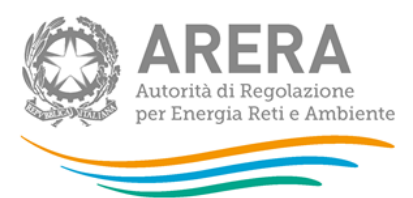

- se l'odorizzazione sia stata effettuata da terzi (flag SI/NO):
- ˃ se effettuata da terzi, apparirà un campo in cui si dovrà indicare la ragione sociale dell'impresa distributrice (o del soggetto terzo in genere) che effettua l'odorizzazione e, laddove possibile, l'ID dell'impresa distributrice;
- ˃ se non effettuata da terzi indicare se:
	- tutti gli impianti di odorizzazione, ove previsti dalle norme tecniche vigenti, sono a dosaggio diretto dell'odorizzante in tutti i punti di consegna con allarmi trasmessi mediante telecontrollo (flag SI/NO);
	- sia stato usato un unico odorizzante nell'anno di riferimento (flag SI/NO):
		- o se è stato usato un unico odorizzante nell'anno di riferimento, nella sezione "Odorizzante" dovrà essere indicato un solo tipo di odorizzante specificando:
			- *il tipo di odorizzante utilizzato;*
			- *i giorni di utilizzazione;*
			- *la quantità<sup>4</sup> di gas immessa nell'impianto di distribuzione (valore strettamente maggiore di 0);*
			- *la quantità<sup>5</sup> di odorizzante introdotto nel gas distribuito (valore strettamente maggiore di 0);*
		- o in caso contrario sarà possibile inserire più di un tipo di odorizzante.
- se l'impianto di distribuzione sia dotato di un sistema di ri-odorizzazione (flag SI/NO);

<sup>4</sup> Da tenere presente che nella quantità di gas immessa deve essere eventualmente ricompreso anche il BIOMETANO.

 $5$  Da tenere presente che nella quantità di odorizzante introdotto nel gas distribuito deve essere eventualmente ricompreso anche quello relativo al BIOMETANO.

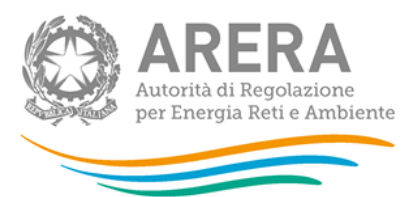

Premendo il bottone SALVA, i dati verranno salvati e si tornerà alla pagina di elenco delle schede da compilare (figura 4.1). Selezionando il bottone ELENCO MASCHERE si tornerà, senza che il sistema effettui il salvataggio dei dati, alla pagina di elenco delle schede da compilare.

Con il bottone STAMPA PDF sarà possibile visualizzare ed eventualmente salvare il PDF della scheda che si sta compilando, aggiornato all'ultimo salvataggio.

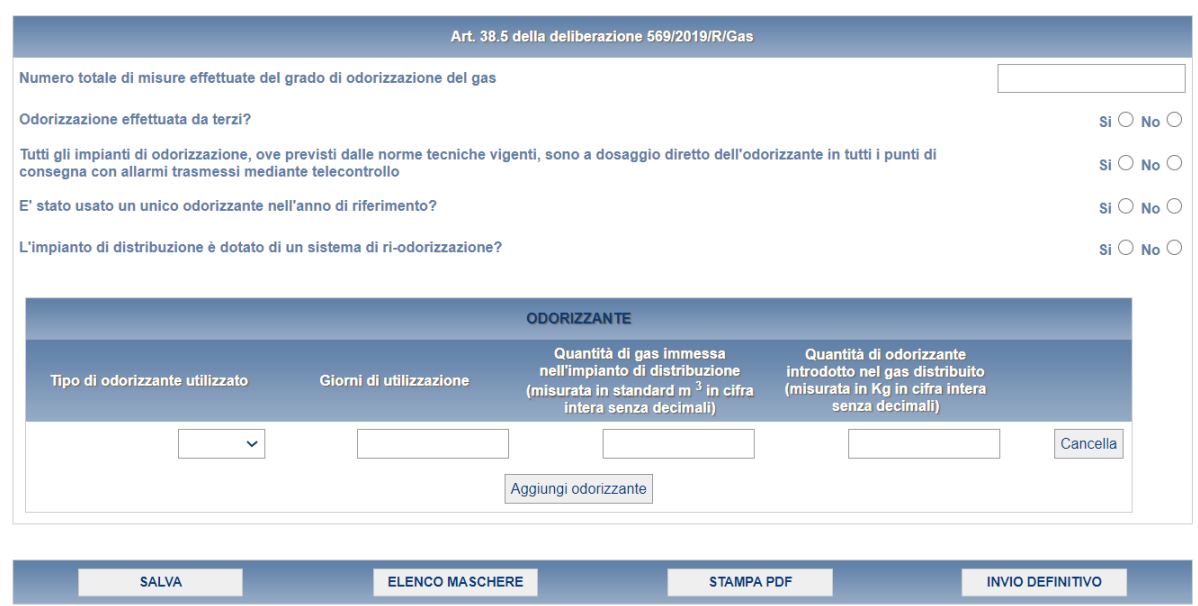

**Figura 4.9: scheda Odorizzazione**

**ATTENZIONE: l'operatore deve obbligatoriamente aprire, compilare e salvare questa scheda. In caso contrario non sarà possibile effettuare l'invio definitivo.**

## <span id="page-38-0"></span>**4.1.9 Scheda "Pronto intervento"**

Nella scheda *"Pronto intervento"* (figura 4.10), devono essere inseriti i seguenti dati:

- numero totale delle chiamate telefoniche per pronto intervento (sono le chiamate con conversazioni pertinenti al servizio di pronto intervento);
- tempo effettivo medio di arrivo sul luogo di chiamata;

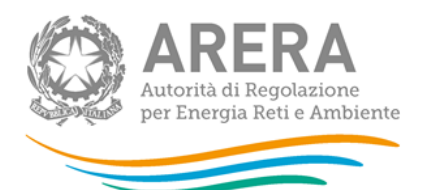

- numero totale di chiamate telefoniche per pronto intervento oltre il tempo massimo di 60 minuti secondo le seguenti cause:
	- ˃ Cause descritte nell'articolo 69 Comma 1 lettera a) della deliberazione 569/2019/R/Gas;
	- ˃ Cause descritte nell'articolo 69 Comma 1 lettera b) della deliberazione 569/2019/R/Gas;
	- ˃ Cause descritte nell'articolo 69 Comma 1 lettera c) della deliberazione 569/2019/R/Gas;
- Tempo di messa in sicurezza (art. 38.9 della deliberazione 569/2019/R/Gas) Chiamate telefoniche per pronto intervento relative a dispersioni di gas di classe A1 e A2 localizzate su parti non interrate di impianti di derivazione di utenza o su gruppi di misura, ed in particolare:
	- ˃ il numero totale delle chiamate telefoniche per pronto intervento;
	- ˃ il tempo medio effettivo di messa in sicurezza;
	- ˃ Art. 38.11 della deliberazione 569/2019/R/Gas L'impresa distributrice dichiara di aver ottemperato nell'anno di riferimento agli obblighi previsti all'art. 14.1 lettera f) della deliberazione 569/2019/R/Gas (per i gas diversi dal gas naturale va tenuto conto di quanto previsto dall'articolo 2.2 lett. c));
- **Numero totale dei casi in cui a seguito di chiamata telefonica per pronto intervento, l'esito del riscontro sul luogo della segnalazione è stato classificato come "falso allarme" (art. 38.8 lettera d)).**

Premendo il bottone SALVA, i dati verranno salvati e si tornerà alla pagina di elenco delle schede da compilare (figura 4.1). Selezionando il bottone ELENCO MASCHERE si tornerà, senza che il sistema effettui il salvataggio dei dati, alla pagina di elenco delle schede da compilare.

Con il bottone STAMPA PDF sarà possibile visualizzare ed eventualmente salvare il PDF della scheda che si sta compilando, aggiornato all'ultimo salvataggio.

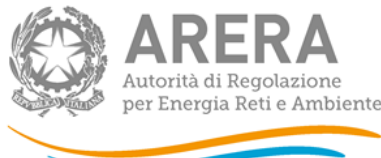

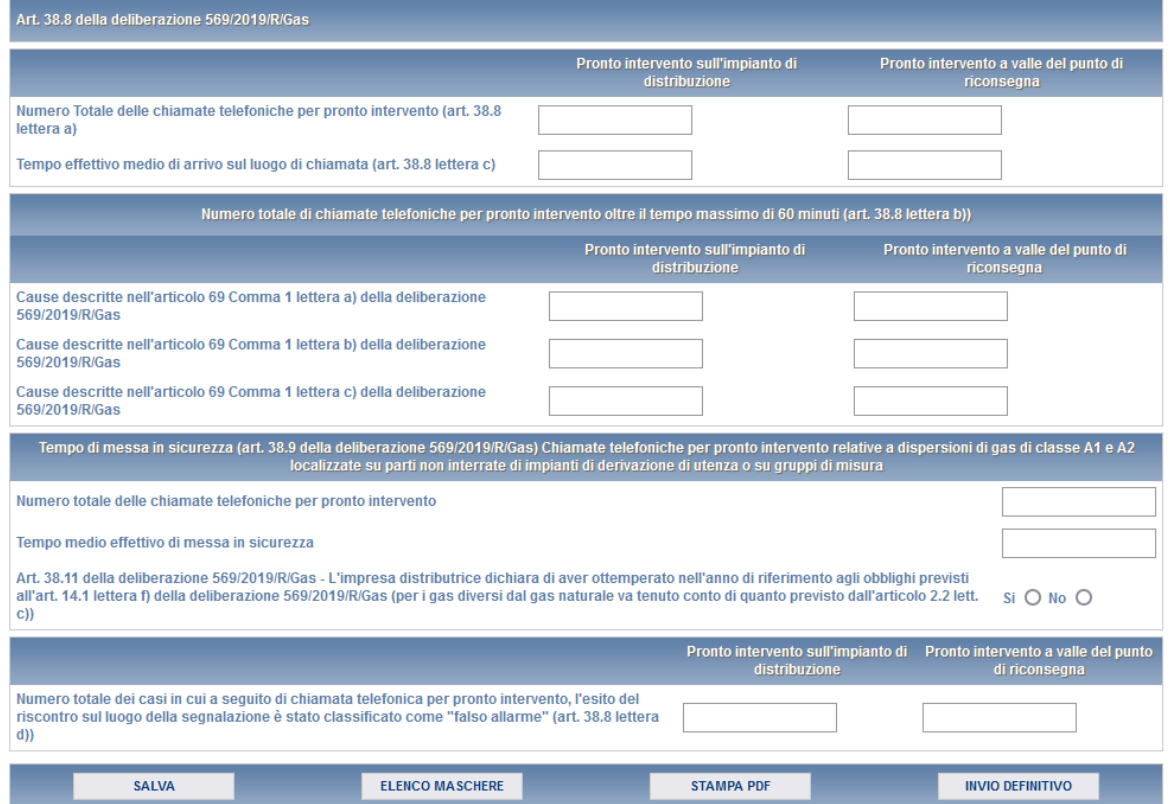

#### **Figura 4.10: scheda Pronto intervento**

**ATTENZIONE: l'operatore deve obbligatoriamente compilare e salvare questa scheda, eventualmente inserendo il valore 0 nei campi presenti. In caso contrario non sarà possibile effettuare l'invio definitivo.**

## <span id="page-40-0"></span>**4.1.10 Scheda "Incidenti"**

Nella scheda *"Incidenti"* (figura 4.11), devono essere inseriti i seguenti dati:

- numero di incidenti sull'impianto di distribuzione dovuti a causa di forza maggiore documentabile;
- numero di incidenti sull'impianto di distribuzione dovuti a causa terzi documentabile;
- numero di incidenti sull'impianto di distribuzione dovute a cause diverse da quelle sopra elencate o non documentabili.

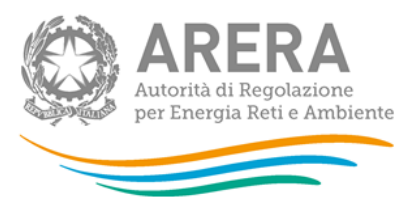

Premendo il bottone SALVA, i dati verranno salvati e si tornerà alla pagina di elenco delle schede da compilare (figura 4.1). Selezionando il bottone ELENCO MASCHERE si tornerà, senza che il sistema effettui il salvataggio dei dati, alla pagina di elenco delle schede da compilare.

Con il bottone STAMPA PDF sarà possibile visualizzare ed eventualmente salvare il PDF della scheda che si sta compilando, aggiornato all'ultimo salvataggio.

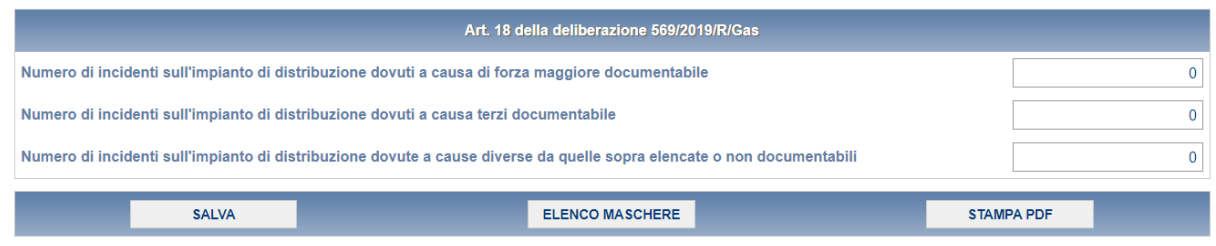

#### **Figura 4.11: scheda Incidenti**

**ATTENZIONE: l'operatore deve obbligatoriamente compilare e salvare questa scheda, eventualmente inserendo il valore 0 nei campi presenti. In caso contrario non sarà possibile effettuare l'invio definitivo.**

## <span id="page-41-0"></span>**4.2 Maschera "Dati generali sicurezza e continuità"**

A partire dall'edizione Anno 2020 i dati del campo "Numero di clienti finali" dell'anno t e t-1 sarà calcolato in automatico, come somma del numero di clienti finali dichiarato per ogni impianto di distribuzione, nella scheda "Dati generali impianto". E', quindi, prioritario compilare prima la scheda "*Dati generali impianto*" per ogni impianto di distribuzione gestito e poi accedere alla scheda *"Dati generali sicurezza e continuità*" ai fini dell'acquisizione dei dati inseriti.

Nella maschera *"Dati generali sicurezza e continuità"* (figura 4.12), le informazioni richieste sono le seguenti:

- Punti di consegna, da caricare tramite un file opportunamente scaricabile;
- Numero di clienti finali al 31/12/2021 (dato calcolato);

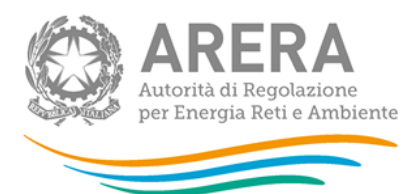

- Numero di clienti finali al 31/12/2020 (dato calcolato);
- dati del responsabile sicurezza e continuità del servizio di distribuzione gas:
	- ˃ *Nome;*
	- ˃ *Cognome;*
	- ˃ *Telefono;*
	- ˃ *Cellulare (facoltativo);*
	- ˃ *Fax;*
	- ˃ *Indirizzo E-mail;*
	- ˃ *Indirizzo (posizione sito web aziendale) dove è stato pubblicato il piano di ispezione mensile predisposto ai sensi dell'art. 14.1 lettera e);*
- **ATTENZIONE: Con riferimento al campo " Indirizzo (posizione sito web aziendale) dove è stato pubblicato il piano di ispezione mensile predisposto ai sensi dell'art. 14.1 lettera e)" si precisa che la rendicontazione di tale informazione non è obbligatoria per i distributori di gas diverso dal gas naturale. Si chiede, pertanto, di popolare tale campo con le parole "Gas diversi dal gas naturale"**

La sezione "Punti di consegna" prevede l'upload di un file Excel contenente le informazioni sui punti di consegna relativi agli impianti che distribuiscono gas naturale al 31/12/2021.

Nel file excel "Dati relativi ai punti di consegna" vanno inseriti i dati relativi agli impianti di distribuzione che sono direttamente allacciati all'impresa di trasporto.

Le informazioni fornite dovranno essere coerenti con i dati forniti con la raccolta dati 38.16 della deliberazione 569/2019/R/gas (SNA2019) e i successivi SAt.

**Il campo "provenienza" del file "Dati relativi ai punti di consegna" è quello inserito mediate l'Anagrafica Territoriale che, se necessario, va aggiornato mediante la medesima Anagrafica Territoriale.**

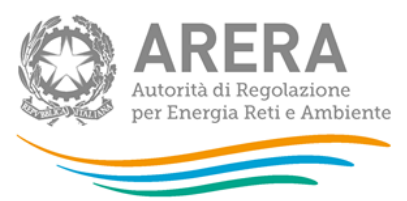

Per effettuare il download del template è necessario premere l'icona rappresentata da un cerchio arancione con una freccia bianca all'interno (riquadro rosso in figura 4.12).

Il file scaricato riporterà tutti gli impianti che distribuiscono gas naturale dell'esercente al 31/12/2021, con informazioni quali:

- Codice Impianto
- **•** Denominazione Impianto
- Provenienza (impresa di trasporto)
- Codice Remi Punto di Consegna Fisico
- Localizzazione
- Telecontrollo cabina REMI
- Tipo di gas dell'impianto (ID)

L'esercente è tenuto a dichiarare, per ogni impianto presente nel template:

- Se l'impianto principale di odorizzazione sia stato ammodernato, inserendo nell'apposita cella le parole *Si* oppure *No*;
- In caso di risposta positiva alla cella sopra, sarà necessario dichiarare se l'impianto principale di odorizzazione sia stato ammodernato nell'anno di riferimento, sempre inserendo nell'apposita cella le parole *Si* oppure *No;*
- Se l'impianto direttamente allacciato alla rete di trasporto, inserendo nell'apposita cella le parole Si oppure No.

**ATTENZIONE: una volta caricato il file, sarà necessario attendere la mail di esito del caricamento prima di concludere la compilazione della maschera "Dati generali sicurezza e continuità".**

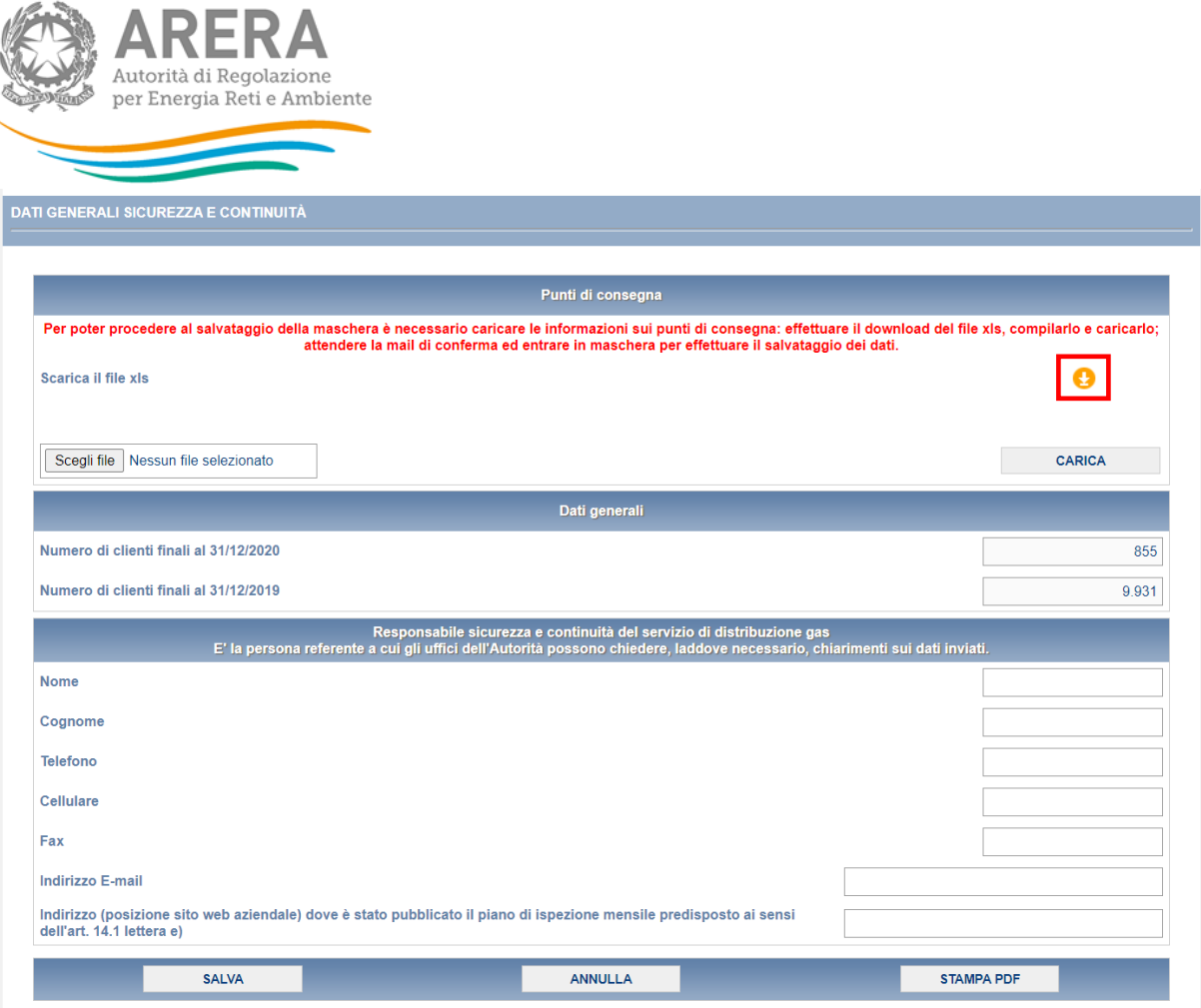

**Figura 4.12: maschera Dati generali sicurezza e continuità**

 $19.222$ 

NOTA: La presente maschera deve essere compilata a livello di impresa e non per singolo impianto.

Premendo il bottone SALVA, i dati verranno salvati e si tornerà al pannello di controllo (figura 2.4). Premendo il bottone ELENCO MASCHERE si tornerà, senza che il sistema effettui il salvataggio dei dati, al pannello di controllo della raccolta.

Con il bottone STAMPA PDF sarà possibile visualizzare ed eventualmente salvare il PDF della maschera che si sta compilando, aggiornato all'ultimo salvataggio.

**ATTENZIONE: l'operatore deve obbligatoriamente compilare e salvare questa maschera. In caso contrario non sarà possibile effettuare l'invio definitivo.**

## <span id="page-44-0"></span>**4.3 Maschera "Odorizzazione - dati impresa"**

Nella maschera *"Odorizzazione – dati impresa"* (figura 4.13), dovranno essere inseriti i seguenti dati:

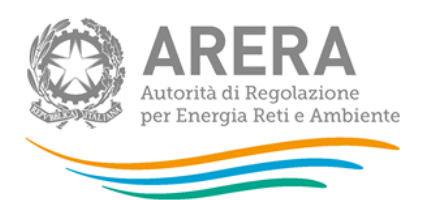

Art. 38.5 lettera e) della deliberazione 569/2019/R/Gas - N. di punti di consegna dotati di impianto di odorizzazione ammodernati (SAt di cui all'art. 41.3, è il numero di punti di consegna dotati di impianti di odorizzazione ammodernati, a partire da SNA2019 o da SNA2019 aggiornato, messi in servizio dal 1° gennaio 2020 sino al 31 dicembre dell'anno t di riferimento) Nota: 1) Includere gli impianti principali di odorizzazione ed escludere gli eventuali impianti di odorizzazione di riserva. 2) Il punto di partenza è l'"SNA2019 aggiornato" nel caso di acquisizione, cessione, interconnessione o separazione di impianto di distribuzione nell'anno t di riferimento e precedenti. In maschera è presente anche il campo **"**N. di punti di consegna dotati di impianto di odorizzazione non ammodernato ovvero impianto non a dosaggio diretto dell'odorizzante in modo proporzionale alla portata di gas misurata, con allarmi trasmessi mediante telecontrollo al 31 dicembre 2019, ai sensi del comma 38.16, lettera b) (parametro SNA2019 di cui al comma 41.3)", che riporterà il valore inserito nel rispettivo campo nella raccolta dati "Comunicazione ai sensi del comma 38.16 dell'allegato a alla deliberazione 569/2019/R/gas", periodo di riferimento "Anno solare 2019" a meno che in uno degli anni successivi sia stato effettuato un Aggiornamento SNA2019; in questo caso il campo conterrà il valore SNA2019 più aggiornato.

Nel caso in cui uno o più impianti abbiano subito modifiche impiantistiche, sarà visibile da compilare il campo "Art. 38.6 della deliberazione 569/2019/R/Gas Aggiornamento SNA2019 ai sensi dell'art. 41.4. Il valore SNA2019 aggiornato deve includere (in caso di acquisizione, interconnessione) o escludere (in caso di cessione, separazione) tutti i di punti di consegna, dotati di impianto di odorizzazione non ammodernato, interessati dalle modifiche di cui al 41.4. Il valore è pari a SNA2019 in caso di situazione impiantistica rimasta immutata".

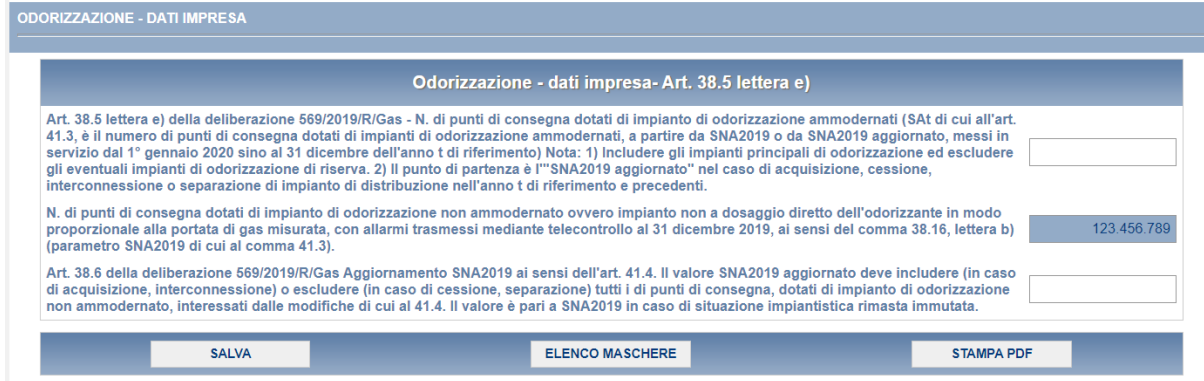

**Figura 4.13: maschera Odorizzazione – dati impresa**

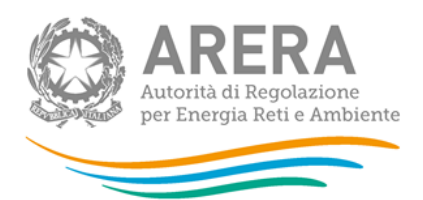

Il campo "Art. 38.5 lettera e) della deliberazione 569/2019/R/Gas - N. di punti di consegna dotati di impianto di odorizzazione ammodernati (SAt di cui all'art. 41.3, è il numero di punti di consegna dotati di impianti di odorizzazione ammodernati, a partire da SNA2019 o da SNA2019 aggiornato, messi in servizio dal 1° gennaio 2020 sino al 31 dicembre dell'anno t di riferimento) Nota: 1) Includere gli impianti principali di odorizzazione ed escludere gli eventuali impianti di odorizzazione di riserva. 2) Il punto di partenza è l'"SNA2019 aggiornato" nel caso di acquisizione, cessione, interconnessione o separazione di impianto di distribuzione nell'anno t di riferimento e precedenti" deve obbligatoriamente essere minore o uguale al campo "N. di punti di consegna dotati di impianto di odorizzazione non ammodernato ovvero impianto non a dosaggio diretto dell'odorizzante in modo proporzionale alla portata di gas misurata, con allarmi trasmessi mediante telecontrollo al 31 dicembre 2019, ai sensi del comma 38.16, lettera b) (parametro SNA2019 di cui al comma 41.3)" o se valorizzato al campo "Art. 38.6 della deliberazione 569/2019/R/Gas Aggiornamento SNA2019 ai sensi dell'art. 41.4. Il valore SNA2019 aggiornato deve includere (in caso di acquisizione, interconnessione) o escludere (in caso di cessione, separazione) tutti i di punti di consegna, dotati di impianto di odorizzazione non ammodernato, interessati dalle modifiche di cui al 41.4. Il valore è pari a SNA2019 in caso di situazione impiantistica rimasta immutata".

## NOTA: La presente maschera deve essere compilata a livello di impresa e non per singolo impianto.

Premendo il bottone SALVA, i dati verranno salvati e si tornerà al pannello di controllo (figura 2.4). Premendo il bottone ELENCO MASCHERE si tornerà, senza che il sistema effettui il salvataggio dei dati, al pannello di controllo della raccolta.

Con il bottone STAMPA PDF sarà possibile visualizzare ed eventualmente salvare il PDF della maschera che si sta compilando, aggiornato all'ultimo salvataggio.

## <span id="page-46-0"></span>**4.4 Maschera "Interruzioni - dati impresa"**

Nella maschera *"Interruzioni – dati impresa"* (figura 4.14), devono essere inseriti i seguenti dati:

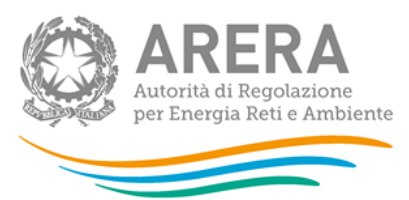

- numero di interruzioni con preavviso e durata<sup>6</sup> complessiva di interruzione, secondo le cause dell'articolo 32 comma 1 lettera a), b) e c);
- numero di interruzioni senza preavviso e durata**<sup>1</sup>** complessiva di interruzione, secondo le cause dell'articolo 32 comma 1 lettera a), b) e c);

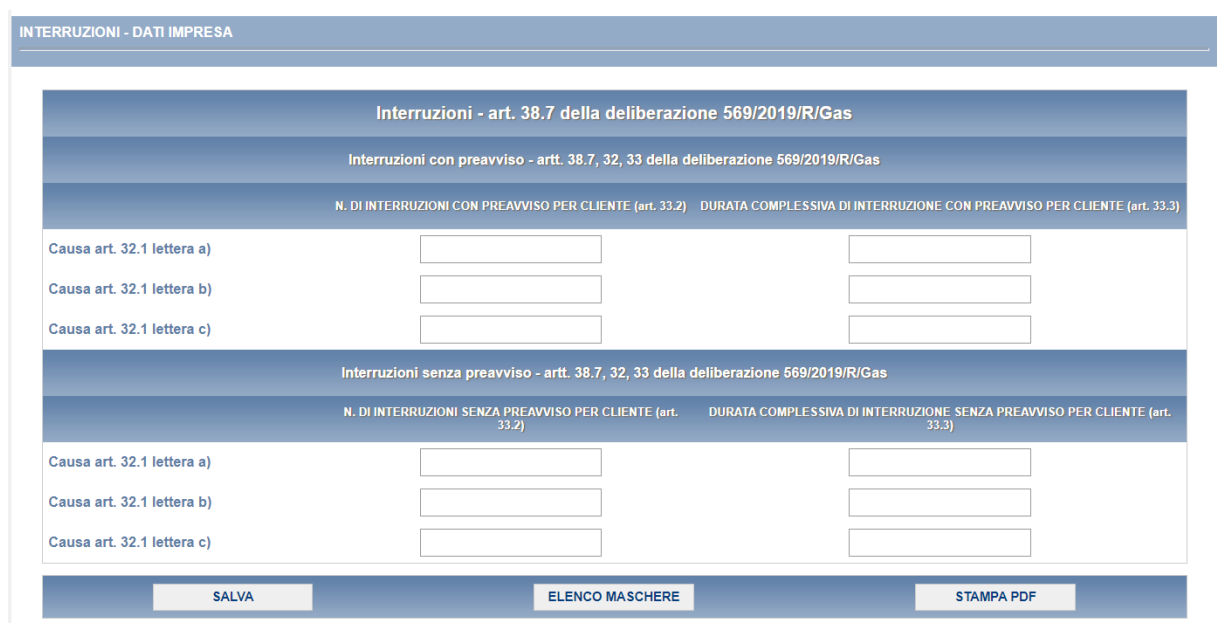

**Figura 4.14: maschera Interruzioni - dati impresa**

NOTA: La presente maschera deve essere compilata a livello di impresa e non per singolo impianto.

Premendo il bottone SALVA, i dati verranno salvati e si tornerà al pannello di controllo (figura 2.4). Selezionando il bottone ELENCO MASCHERE si tornerà, senza che il sistema effettui il salvataggio dei dati, al pannello di controllo della raccolta.

Con il bottone STAMPA PDF sarà possibile visualizzare ed eventualmente salvare il PDF della maschera che si sta compilando, aggiornato all'ultimo salvataggio.

**ATTENZIONE: l'operatore deve obbligatoriamente compilare e salvare questa maschera, eventualmente inserendo il valore 0 nei campi presenti. In caso contrario non sarà possibile effettuare l'invio definitivo.**

**<sup>6</sup>** La durata espressa in **minuti**.

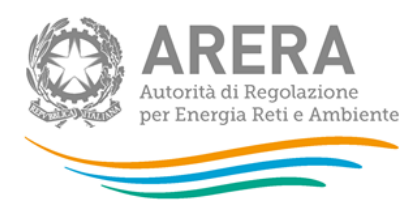

## <span id="page-48-0"></span>**4.5 Maschera "Pronto Intervento - dati impresa"**

La maschera *"Pronto Intervento - dati impresa"* (figura 4.15), prevede l'inserimento dei seguenti dati:

- numero totale delle chiamate telefoniche con conversazioni pertinenti il servizio di pronto intervento (lettera a);
- numero totale delle chiamate telefoniche con conversazioni non pertinenti il servizio di pronto intervento (lettera b);
- numero totale delle chiamate telefoniche senza conversazione (lettera c);
- numero totale delle chiamate telefoniche, incluse quelle senza conversazione con l'operatore di centralino, per le quali il tempo di risposta abbia superato i 120 secondi (lettera d), quest'ultimo campo è attivo solo per operatori che abbiamo almeno un impianto che distribuisce gas naturale. NOTA: il campo deve includere SOLO il numero di chiamate relativo agli impianti a gas naturale, e NON quello degli impianti a gas diverso dal naturale;
- **numero totale dei casi in cui a seguito di chiamata telefonica per pronto intervento, l'esito del riscontro sul luogo della segnalazione è stato classificato come "falso allarme" (articolo 38.8 lettera d)), tale campo sarà calcolato in automatico, come somma del numero totale dei casi in cui a seguito di chiamata telefonica per pronto intervento, l'esito del riscontro sul luogo della segnalazione è stato classificato come "falso allarme" (articolo 38.8 lettera d)) dichiarato per ogni impianto di distribuzione, nella scheda "Pronto Intervento". E', quindi, prioritario compilare prima la scheda "Pronto Intervento" per ogni impianto di distribuzione gestito e poi accedere alla scheda "Pronto Intervento - dati impresa" ai fini dell'acquisizione dei dati inseriti.**

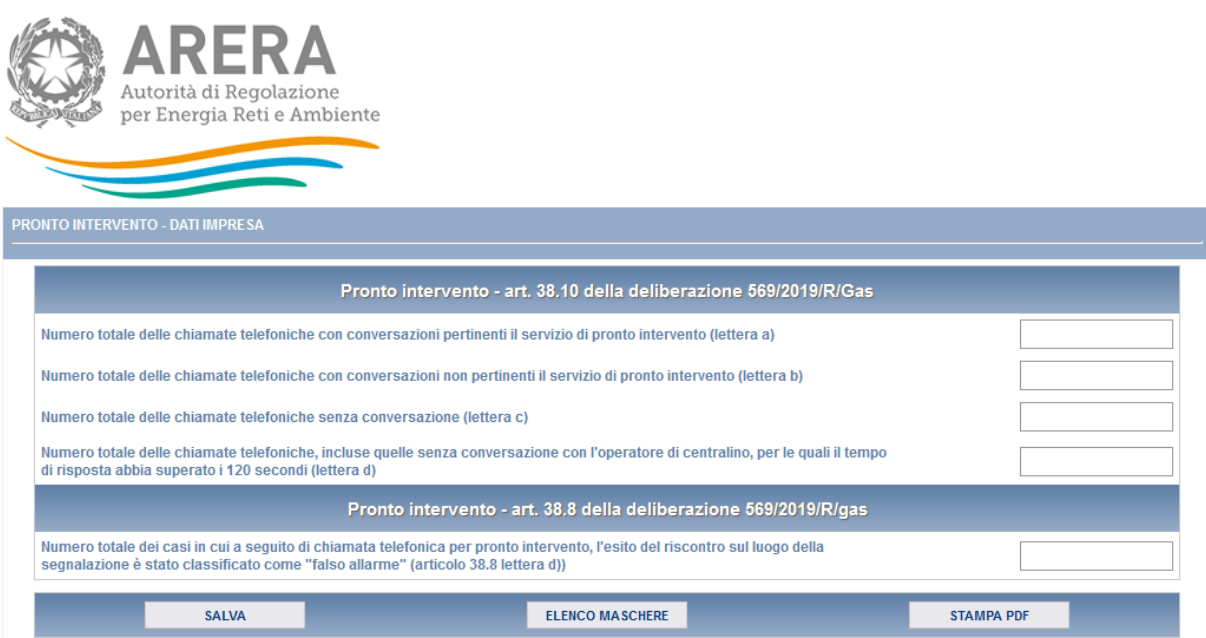

**Figura 4.15: maschera Pronto Intervento - dati impresa**

NOTA: La presente maschera deve essere compilata a livello di impresa e non per singolo impianto.

Premendo il bottone SALVA, i dati verranno salvati e si tornerà al pannello di controllo (figura 2.4). Selezionando il bottone ELENCO MASCHERE si tornerà, senza che il sistema effettui il salvataggio dei dati, al pannello di controllo della raccolta.

Con il bottone STAMPA PDF sarà possibile visualizzare ed eventualmente salvare il PDF della maschera che si sta compilando, aggiornato all'ultimo salvataggio.

**ATTENZIONE: l'operatore deve obbligatoriamente compilare e salvare questa maschera, eventualmente inserendo il valore 0 nei campi presenti. In caso contrario non sarà possibile effettuare l'invio definitivo.**

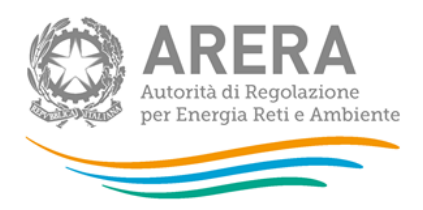

## <span id="page-50-0"></span>**5 Tracciati record**

La funzionalità *"Tracciati record"* è stata creata per permettere agli utenti di importare grandi quantità di dati pertinenti una certa raccolta dati dai loro sistemi proprietari (archivi, file excel, database access, ecc) all'interno di un file xml. La gestione di tale funzionalità avviene tramite la seguente sezione, che si trova nella schermata "Elenco maschere da compilare".

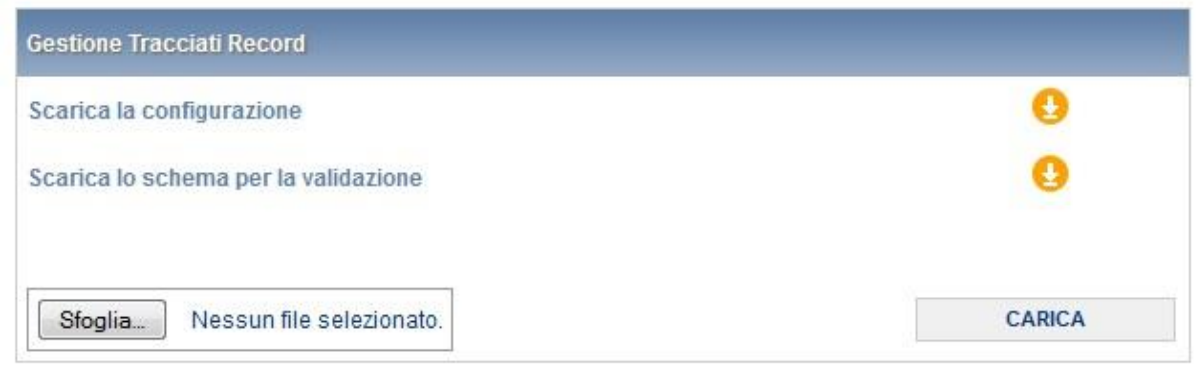

## **Figura 5.1: gestione Tracciati Record**

Il file xml deve essere generato con il supporto di due file che il sistema permette di scaricare:

- 1. La configurazione, che contiene tutti i dati degli impianti, delle relative province servite e degli odorizzanti utilizzati. I dati contenuti in questo file dovranno essere copiati in testa al tracciato record (il file xml generato);
- 2. Lo schema per la validazione. Il tracciato record dovrà superare la validazione dello schema per poter essere accettato dal sistema.

Si consiglia di generare il tracciato record tramite una procedura automatica, che varierà in base all'origine dei dati da importare dal sistema. Se tali dati si trovano all'interno di un file Excel, ad esempio, si possono esportare tramite una macro.

In sintesi, la compilazione mediante utilizzo dei tracciati record segue queste fasi:

1. l'utente esegue la configurazione, ovvero aggiorna, o semplicemente conferma, la lista degli impianti di distribuzione gestiti;

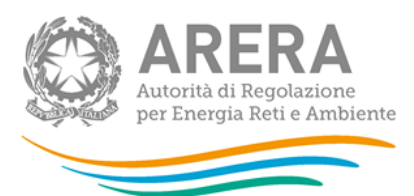

- 2. l'utente scarica dalla pagina di elenco delle maschere, mediante i pulsanti appositi, il file XSD di descrizione del tracciato record;
- 3. l'utente scarica il template XML contenente le tabelle (in formato XML) cui si farà riferimento nella parte di dati vera e propria. Questa parte di decodifiche viene compilata in base alle scelte operate in configurazione: se per esempio l'utente ha indicato di operare con un solo impianto di distribuzione, nella corrispondente tabella XML troverà quell'impianto e solo quello;
- 4. l'utente compila il file XML correttamente, senza modificare le tabelle di decodifica, inserendo gli opportuni elementi di dati sotto le tabelle di decodifica (ovviamente prima della chiusura dell'elemento "radice");
- 5. l'utente, o il sistema informativo, valida il file XML prodotto mediante il file XSD;
- 6. l'utente esegue l'upload del file XML;
- 7. il sistema valida il file XML usando tutti i controlli specifici applicati ai valori inseriti nelle maschere, salva i dati inviati e modifica opportunamente a video le icone in modo da indicare la compilazione avvenuta.

L'operazione corrisponde in toto all'azione manuale di compilazione e salvataggio delle maschere di dati, corrispondenti alle sezioni compilate dell'XML di cui si fa l'upload. In altre parole, non è necessario, dopo l'upload stesso eseguire alcuna operazione di salvataggio sulle maschere stesse, eccezione fatta per la scheda "Protezione catodica" e "Dati generali impianto", per le quali dopo il caricamento dei dati sarà necessario entrare in maschera e salvare.

Si potrà eseguire in ogni momento, utilizzando le maschere di compilazione in consultazione, una verifica dei dati registrati sul sistema prima dell'invio definitivo degli stessi.

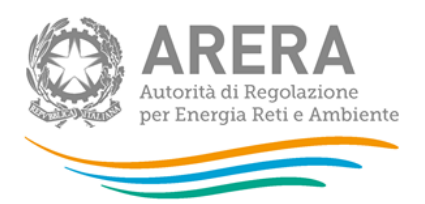

# <span id="page-52-0"></span>**6 Navigazione veloce ed invio definitivo**

Può essere effettuata una navigazione veloce all'interno del sistema, attraverso la barra di navigazione (figura 6.1) presente in ogni fase di riepilogo.

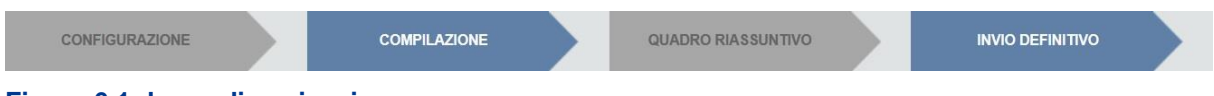

## **Figura 6.1: barra di navigazione**

Il colore grigio delle frecce indica che, in base alle regole di compilazione previste per la raccolta dati e dallo stato in cui si trova l'utente, l'operazione (compilazione, ecc.) non è consentita. Il colore blu della freccia illustra le operazioni consentite, mentre il colore azzurro indica le operazioni effettuate.

Il bottone QUADRO RIASSUNTIVO sarà sempre disabilitato, poiché al momento, per questa raccolta, non è prevista tale funzione.

Attraverso questa barra di navigazione, quindi, l'utente potrà muoversi più velocemente all'interno del sistema, senza dover effettuare ogni volta obbligatoriamente tutti i passaggi descritti nei paragrafi precedenti.

Attraverso l'invio definitivo, l'utente comunica ad ARERA che la raccolta è completa, pienamente veritiera ed i dati sono utilizzabili da ARERA per le finalità connesse a tutti i compiti del regolatore. Solamente il rappresentante legale può effettuare l'invio definitivo dei dati.

## NOTA: questa operazione può essere effettuata solo attraverso la barra di navigazione.

L'utente potrà effettuare l'invio definitivo dei dati solo dopo aver compilato tutte le maschere. Se egli tenterà di effettuare l'invio, tramite l'apposito bottone INVIO DEFINITIVO situato nella barra di navigazione, senza aver compilato tutte le maschere, il sistema non permetterà di effettuarlo ed emetterà un messaggio che avvisa l'utente dell'impossibilità di effettuare l'operazione richiesta.

L'effetto dell'operazione di invio definitivo è che i dati non saranno più modificabili.

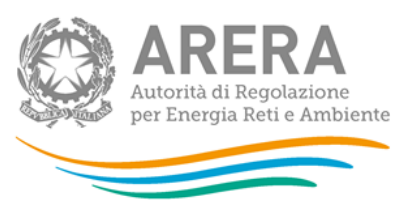

## <span id="page-53-0"></span>**7 Rettifica dei dati e richieste di informazioni**

L'eventuale rettifica dei dati già inviati in modo definitivo deve essere autorizzata dall'Autorità. Il distributore può avviare la richiesta di rettifica dei dati contattando il servizio clienti, nel periodo che intercorre dal 1° maggio al 31 luglio 2022, facendo riferimento:

- **al numero verde**: 800 707 337,
- **all'indirizzo e-mail:** [infoanagrafica@arera.it.](mailto:infoanagrafica@arera.it)

Ai sensi dell'articolo 38 della deliberazione 569/2019/R/gas, la richiesta dovrà essere corredata dei dati da modificare (vecchi valori e nuovi) nonché adeguata motivazione.

Fatte salve le previsioni di cui alla legge n. 481/95, l'Autorità comunicherà al distributore entro il 30 settembre 2022 l'eventuale autorizzazione alla rettifica.

Per eventuali informazioni e supporto di tipo tecnico è possibile contattare il numero verde

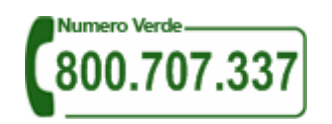

attivo dal lunedì al venerdì dalle 8.30 alle 13.00 e dalle 14.00 alle 18.30. In alternativa è disponibile l'indirizzo di posta elettronica: [infoanagrafica@arera.it](mailto:infoanagrafica@arera.it)

Nelle mail è sempre necessario indicare ragione sociale e P. IVA del soggetto per il quale si sta inviando la richiesta e un recapito telefonico del referente.

Si segnala che l'utilizzo di una casella di posta diversa da quella indicata o in caso di richieste inviate contemporaneamente a più caselle di posta o di invio reiterato nel breve periodo, i tempi di evasione della richiesta potrebbe subire notevoli ritardi.